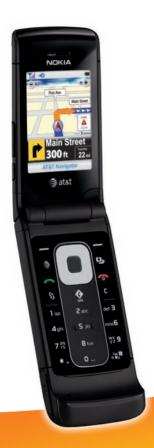

# NOKIA 6650

# User Guide

Some of the contents in this manual may differ from your phone depending on the software of the phone or your service provider.

AT&T marks contained herein are trademarks of AT&T Intellectual Property and/or AT&T affiliated companies. © 2008 AT&T Intellectual Property. All rights reserved. Nokia is a registered trademark of Nokia Corporation. Product color may vary. Printed in Mexico.

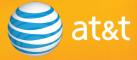

# 6650 User Guide

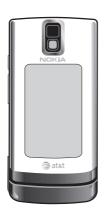

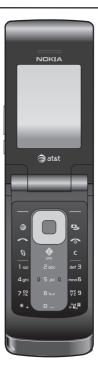

**C**€ 0434

#### DECLARATION OF CONFORMITY

Hereby, NOKIA CORPORATION declares that this RM-324 product is in compliance with the essential requirements and other relevant provisions of Directive 1999/5/EC. A copy of the Declaration of Conformity can be found at http://www.nokia.com/phones/declaration\_of\_conformity/.

© 2008 Nokia. All rights reserved.

Nokia, Nokia Connecting People, and Navi are trademarks or registered trademarks of Nokia Corporation. Nokia tune is a sound mark of Nokia Corporation. Other product and company names mentioned herein may be trademarks or tradenames of their respective owners.

Reproduction, transfer, distribution, or storage of part or all of the contents in this document in any form without the prior written permission of Nokia is prohibited.

symbian

This product includes software licensed from Symbian Software Ltd © 1998–2008. Symbian and Symbian OS are trademarks of Symbian Ltd.

US Patent No 5818437 and other pending patents. T9 text input software Copyright (C) 1997–2008. Tegic Communications, Inc. All rights reserved.

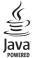

Java and all Java-based marks are trademarks or registered trademarks of Sun Microsystems, Inc.

This product is licensed under the MPEG-4 Visual Patent Portfolio License (i) for personal and noncommercial use in connection with information which has been encoded in compliance with the MPEG-4 Visual Standard by a consumer engaged in a personal and noncommercial activity and (ii) for use in connection with MPEG-4 video provided by a licensed video provider. No license is granted or shall be implied for any other use. Additional information, including that related to promotional, internal, and commercial uses, may be obtained from MPEG LA, LLC. See <a href="http://www.mpegla.com">http://www.mpegla.com</a>.

Nokia operates a policy of ongoing development. Nokia reserves the right to make changes and improvements to any of the products described in this document without prior notice.

TO THE MAXIMUM EXTENT PERMITTED BY APPLICABLE LAW, UNDER NO CIRCUMSTANCES SHALL NOKIA OR ANY OF ITS LICENSORS BE RESPONSIBLE FOR ANY LOSS OF DATA OR INCOME OR ANY SPECIAL, INCIDENTAL, CONSEQUENTIAL OR INDIRECT DAMAGES HOWSOFVER CAUSED.

THE CONTENTS OF THIS DOCUMENT ARE PROVIDED "AS IS". EXCEPT AS REQUIRED BY APPLICABLE LAW, NO WARRANTIES OF ANY KIND, EITHER EXPRESS OR IMPLIED, INCLUDING, BUT NOT LIMITED TO, THE IMPLIED WARRANTIES OF MERCHANTABILITY AND FITNESS FOR A PARTICULAR PURPOSE, ARE MADE IN RELATION TO THE ACCURACY, RELIABILITY OR CONTENTS OF THIS DOCUMENT. NOKIA RESERVES THE RIGHT TO REVISE THIS DOCUMENT OR WITHDRAW IT AT ANY TIME WITHOUT PRIOR NOTICE.

The availability of particular products and applications and services for these products may vary by region. Please check with your Nokia dealer for details, and availability of language options.

The third-party applications provided with your device may have been created and may be owned by persons or entities not affiliated with or related to Nokia. Nokia does not own the copyrights or intellectual property rights to the third-party applications. As such, Nokia does not take any responsibility for end-user support, functionality of the applications, or the information in the applications or these materials. Nokia does not provide any warranty for the third-party applications.

BY USING THE APPLICATIONS YOU ACKNOWLEDGE THAT THE APPLICATIONS ARE PROVIDED AS IS WITHOUT WARRANTY OF ANY KIND, EXPRESS OR IMPLIED, TO THE MAXIMUM EXTENT PERMITTED BY APPLICABLE LAW. YOU FURTHER ACKNOWLEDGE THAT NEITHER NOKIA NOR ITS AFFILIATES MAKE ANY REPRESENTATIONS OR WARRANTIES, EXPRESS OR IMPLIED, INCLUDING BUT NOT LIMITED TO WARRANTIES OF TITLE, MERCHANTABILITY OR FITNESS FOR A PARTICULAR PURPOSE, OR THAT THE APPLICATIONS WILL NOT INFRINGE ANY THIRD-PARTY PATENTS, COPYRIGHTS, TRADEMARKS, OR OTHER RIGHTS.

#### **Export controls**

This device may contain commodities, technology or software subject to export laws and regulations from the US and other countries. Diversion contrary to law is prohibited.

#### FCC/INDUSTRY CANADA NOTICE

Your device may cause TV or radio interference (for example, when using a telephone in close proximity to receiving equipment). The FCC or Industry Canada can require you to stop using your telephone if such interference cannot be eliminated. If you require assistance, contact your local service facility. This device complies with part 15 of the FCC rules. Operation is subject to the following two conditions: (1) This device may not cause harmful interference, and (2) this device must accept any interference received, including interference that may cause undesired operation. Any changes or modifications not expressly approved by Nokia could void the user's authority to operate this equipment.

9206315/Issue 1.1

# **Contents**

| SAFETY 6 Support             |                                      |                     | mail                                  |      |
|------------------------------|--------------------------------------|---------------------|---------------------------------------|------|
|                              |                                      |                     | tbox                                  |      |
|                              |                                      | • • •               | ew messages on the SmartChip card     |      |
|                              | ia support and contact information   | , ,,                | rvice commands                        |      |
| INUN                         | a support and contact information    |                     | essaging settings                     |      |
| 1.                           | Get started                          | 9 Ins               | stant messaging                       | . 28 |
| Inse                         | ert a SmartChip card and battery     | 9 7.                | Yellow Pages                          | 29   |
| mic                          | roSD card slot 1                     | 0                   | · · · · · · · · · · · · · · · · · · · |      |
|                              | rge the battery1                     |                     | MEdia Net                             | 29   |
| Opt                          | imize battery use 1                  | 11 Co               | nnect to MEdia Net                    | . 29 |
| Power the phone on or off    |                                      | 2 Br                | owse pages                            | . 29 |
| Access codes 1               |                                      |                     | curity settings                       |      |
| Digital rights management 1  |                                      |                     | che memory                            |      |
| 2                            | Your phone 1                         | D٠                  | owser security                        |      |
|                              | s and parts 1                        |                     | ATC:T NA II                           |      |
|                              | er and touch keys                    |                     | AT&T Mall                             | 32   |
|                              | er display 1                         |                     | ). AT&T Music                         | 32   |
|                              |                                      |                     |                                       |      |
|                              | pad lights 1                         |                     | usic player                           | . 33 |
|                              | ndby mode 1<br>cators 1              | i/<br>io <b>1</b> 1 | . My Stuff                            | 36   |
|                              | nu 1                                 |                     | wnload files                          |      |
|                              | ume control 1                        |                     | ew images                             |      |
|                              | pad lock (keyguard)2                 |                     | 3                                     |      |
|                              |                                      |                     | it images                             |      |
| Antenna locations            |                                      |                     | nt images                             |      |
| Connect a compatible headset |                                      |                     | ansfer videos from PC                 |      |
| Cor                          | nect a USB data cable2               |                     | nes                                   |      |
| 3.                           | Call functions 2                     |                     | reaming links                         |      |
|                              | ke a voice call 2                    | Pri                 | esentations                           | . 3/ |
| Ans                          | wer or decline a call                |                     | 2. Address Book                       | 20   |
|                              | eo Share                             |                     |                                       |      |
| Viu                          |                                      | Ja                  | ve and manage contact information     |      |
| 4.                           | Cellular Video 2                     | 4 Ad                | d a ringing tone                      | . 38 |
| 5.                           | Write text 2                         |                     | 3. Games & Apps                       |      |
| Trac                         | ditional and predictive text input 2 | 24 La               | unch a game or application            | . 39 |
| Copy and delete text         |                                      |                     | plication options                     | . 39 |
| 1                            |                                      | Do                  | wnload an application                 |      |
| 6.                           | Messaging 2                          | 5 Pu                | sh to talk                            | . 39 |
| Wri                          | te and send messages2                |                     |                                       |      |
| Inbo                         | ox 2                                 | 26 14               | I. AT&T Navigator                     | 43   |

| 15. Tools          | 44   | Config                                                              | 49 |
|--------------------|------|---------------------------------------------------------------------|----|
| Notes              | . 44 | Voice commands                                                      | 51 |
| Clock              | . 44 | Themes                                                              | 51 |
| Camera             | . 45 | Bluetooth connectivity                                              | 51 |
| Recent Calls       | . 46 | USB data cable                                                      | 53 |
| Calendar           | . 46 | File manager                                                        | 53 |
| Flash Player       | . 46 | Application manager                                                 | 54 |
| Calculator         | . 46 | Device manager                                                      | 55 |
| Converter II       | . 46 | Connection manager                                                  | 56 |
| RealPlayer<br>Help |      | 17. Battery information                                             |    |
| Recorder           |      | Charging and discharging<br>Nokia battery authentication guidelines |    |
| 16. Settings       | 47   |                                                                     |    |
| Speed dial         | . 47 | Care and maintenance                                                | 58 |
| Voicemail          | . 48 | Additional safety information                                       | 59 |
| Sync               |      | ,                                                                   |    |
| Profiles           | . 48 | Index                                                               | 63 |

### SAFETY

Read these simple guidelines. Not following them may be dangerous or illegal. Read the complete user guide for further information.

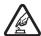

#### SWITCH ON SAFELY

Do not switch the device on when wireless phone use is prohibited or when it may cause interference or danger.

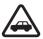

#### ROAD SAFETY COMES FIRST

Obey all local laws. Always keep your hands free to operate the vehicle while driving. Your first consideration while driving should be road safety.

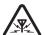

#### INTERFERENCE

All wireless devices may be susceptible to interference, which could affect performance.

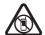

#### SWITCH OFF IN RESTRICTED AREAS

Follow any restrictions. Switch the device off in aircraft, near medical equipment, fuel, chemicals, or blasting areas.

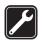

#### QUALIFIED SERVICE

Only qualified personnel may install or repair this product.

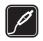

#### ENHANCEMENTS AND BATTERIES

Use only approved enhancements and batteries. Do not connect incompatible products.

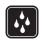

#### WATER-RESISTANCE

Your device is not water-resistant. Keep it dry.

### About your device

The wireless device described in this guide is approved for use on the UMTS 850 and 1900, EGSM 850 and 900, and GSM 1800 and 1900 networks. Contact your service provider for more information about networks.

When using the features in this device, obey all laws and respect local customs, privacy and legitimate rights of others, including copyrights.

Copyright protection may prevent some images, music, and other content from being copied, modified, or transferred.

Your device supports several methods of connectivity. Like computers, your device may be exposed to viruses and other harmful content. Exercise caution with messages, connectivity requests, browsing, and downloads. Only install and use services and other software from trustworthy sources that offer adequate security and protection against harmful software, such as applications that are Symbian Signed or have passed the Java Verified™testing. Consider installing antivirus and other security software on your device and any connected computer.

Your device may have preinstalled bookmarks and links for third-party internet sites. You may also access other third-party sites through your device. Third-party sites are not affiliated with Nokia, and Nokia does not endorse or assume liability for them. If you choose to access such sites, you should take precautions for security or content

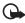

**Important:** Your device can only support one antivirus application. Having more than one application with antivirus functionality could affect performance and operation or cause the device to stop functioning.

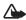

Warning: To use any features in this device, other than the alarm clock, the device must be switched on. Do not switch the device on when wireless device use may cause interference or danger.

When connecting to any other device, read its user guide for detailed safety instructions. Do not connect incompatible products.

Remember to make back-up copies or keep a written record of all important information stored in your device.

#### ■ Network services

To use the phone you must have service from a wireless service provider. Many of the features require special network features. These features are not available on all networks; other networks may require that you make specific arrangements with your service provider before you can use the network services. Your service provider can give you instructions and explain what charges will apply. Some networks may have limitations that affect how you can use network services. For instance, some networks may not support all language-dependent characters and services.

Your service provider may have requested that certain features be disabled or not activated in your device. If so, these features will not appear on your device menu. Your device may also have a special configuration such as changes in menu names, menu order, and icons. Contact your service provider for more information.

This device supports WAP 2.0 protocols (HTTP and SSL) that run on TCP/IP protocols. Some features of this device, such as web browsing, e-mail, video share, GPS navigation, push to talk, instant messaging, and multimedia messaging, require network support for these technologies.

### Shared memory

The following features in this device may share memory: tones, graphics, contacts, text messages, multimedia, and instant messages, e-mail, calendar, To-Do Notes, Java™ games, applications, and the Note application. Use of one or more of these features may reduce the memory available for the remaining features sharing memory. Your device may display a message that the memory is full when you try to use a shared memory feature. In this case, delete some of the information or entries stored in the shared memory features before continuing.

### ■ Enhancements, batteries, and chargers

Check the model number of any charger before use with this device. This device is intended for use when supplied with power from the AC-4, AC-5, AC-8, or DC-4 chargers.

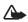

**Warning:** Use only batteries, chargers, and enhancements approved by Nokia for use with this particular model. The use of any other types may invalidate any approval or warranty, and may be dangerous.

For availability of approved enhancements, please check with your dealer. When you disconnect the power cord of any enhancement, grasp and pull the plug, not the cord.

# Support

### ■ Help

Your phone has context-sensitive help. To access help when an application is open, select **Options** > *Help*. To switch between help and the application that is open in the background, select and hold  $\S$ , and select from the list of open applications.

To open help from the main menu, select  $\S$  > Tools > Help. Select an application to view a list of help topics an the related help text. To open an index view or keyword list, select Options > Search.

### Nokia support and contact information

Check <u>www.nokia.com/support</u> or your local Nokia website for the latest guides, additional information, downloads, and services related to your Nokia product.

On the website, you can get information on the use of Nokia products and services. If you need to contact customer service, check the list of local Nokia Care contact centers at www.nokia.com/customerservice.

For maintenance services, check your nearest Nokia Care point at www.nokia.com/repair.

## 1. Get started

### ■ Insert a SmartChip card and battery

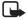

**Note:** Always switch the device off and disconnect the charger before removing the battery.

This phone uses BP-4L batteries.

For availability and information on using SmartChip card services, contact your SmartChip card vendor. This may be the service provider or other vendor.

 To open the back cover, press the black button on the lower part of the back cover (1), slide the cover forward and lift it (2).

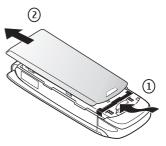

2. Remove the battery as shown.

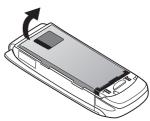

3. To release the SmartChip card holder, slide open as indicated on the SIM door (3), and lift it (4).

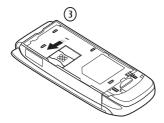

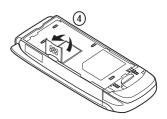

 Insert the SmartChip card in the SmartChip card holder (5). Make sure that the gold-colored contact area on the card is facing downwards, and the beveled corner faces upwards.

Close the SmartChip card holder, and slide the SIM door to lock as indicated on the door.

5. Replace the battery and the back cover.

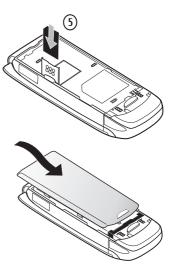

#### microSD card slot

Use only compatible microSDHC and microSD cards approved by Nokia for use with this device. Nokia uses approved industry standards for memory cards, but some brands may not be fully compatible with this device. Incompatible cards may damage the card and the device and corrupt data stored on the card.

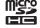

Keep microSDHC and microSD cards out of the reach of small children.

You can extend the available memory with a microSDHC or microSD card with up to 8 GB memory. Optimal performance is with a 4GB microSD card. You can insert or remove a microSDHC or microSD card without switching the phone off.

To maximize the performance of your device, it is recommended that no more than 100 files are stored in any folder.

#### Insert a microSD card

Note that the memory card may be supplied with the phone, and may already be inserted.

Open the side door. Place the microSD card in the slot with the gold-colored area facing up. Push the card gently to lock it into place. Close the side door.

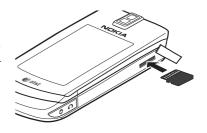

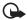

**Important:** The microSD card must be inserted in the slot with the gold-colored area facing up.

#### Remove a microSD card

Open the side door. Push the card gently to release it. *Remove memory card and press 'OK'* is displayed. Pull the card out, and select **OK**. Close the side door.

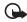

**Important:** Do not remove the memory card in the middle of an operation when the card is being accessed. Removing the card in the middle of an operation may damage the memory card as well as the device, and data stored on the card may be corrupted.

After you install applications to a compatible memory card, installation files (.sis, .sisx) remain in the device memory. The files may use large amounts of memory and prevent you from storing other files. To maintain sufficient memory, use Nokia PC Suite to back up installation files to a compatible PC, then use the file manager to remove the installation files from the device memory. See "Install an application," p. 54. If the .sis file is a message attachment, delete the message from the Messaging inbox.

### Charge the battery

Your battery has been precharged, but the charging levels may vary.

- 1. Connect the charger to a wall outlet.
- Open the side door and connect the charger to the device. You can use your device while it is charging.
- When the battery is fully charged, disconnect the charger from the device and close the side door. Then disconnect the charger from the wall outlet.

If the battery is completely discharged, it may take a few minutes before the charging indicator appears on the display or before any calls can be made.

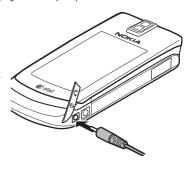

The charging time depends on the charger and the battery used. Charging a BP-4L battery with the AC-4 charger takes approximately two hours if the battery is completely empty.

### Optimize battery use

To optimize the standby time for your phone, the following settings are recommended:

- Turn on Sleep mode.
   Select \$\figsup 3 \in Settings > Config. > General > Cover display > Sleep mode > On.
- Reduce Power saver time-out.

Select 😘 > Settings > Config. > General > Personalization > Display > Power saver time-out. Scroll left or right to set the time-out, and select **OK**.

- · Reduce Notification time-out.
  - Select 😘 > Settings > Config. > General > Personalization > Keypad lights > Notification time-out. Scroll left or right in increments of 10 minutes.
- · Reduce Display light time-out.
  - Select § > Settings > Config. > General > Personalization > Display > Light time-out. Scroll left or right in 5 second increments.
- Close open applications not in use.
  - Leaving applications running in the background increases the demand on battery power and reduces the battery life.
  - Applications such as the internet or navigation increase the use of battery power. To see a list of open applications, press and hold  $\S$ . To close an application, scroll to the application, press the clear key ("C" located under the power key), and select Yes.
- Avoid covering the antenna area of the phone.
  - Avoid touching the antenna unnecessarily.
  - See "Antenna locations," p. 20.

During extended operation, such as an active video share call and high speed data connection, the device may feel warm. In most cases, this condition is normal. If you suspect the device is not working properly, take it to the nearest authorized service facility.

### ■ Power the phone on or off

Press and hold the power/end key.

If the phone asks for a PIN code, enter the PIN code, and select **OK**.

If the phone asks for the lock code, enter the lock code, and select **OK**.

### Set time and date

To set the correct time zone, time, and date, select the country you are presently in, then enter the local time and date.

Some networks have automatic updates of time and date. For information on this feature, contact your service provider.

#### Access codes

Select 😘 > Settings > Config. > General > Security > Phone and SIM card to set how your phone uses the access codes.

#### Lock code

The lock code helps to protect your phone against unauthorized use. You can create and change the code, and set the phone to request the code. Keep the code secret and in a safe place separate from your phone. If you forget the code and your phone is locked, your phone will require service and additional charges may apply. For more information, contact a Nokia Care point or your phone dealer.

When the device is locked, calls may be possible to the official emergency number programed into your device.

#### PIN codes

The personal identification number (PIN) code or the universal personal identification number (UPIN) code (4 to 8 digits) help to protect your SmartChip card. The (U)PIN code is usually supplied with the SmartChip card. Set the phone to request the code each time the phone is switched on.

The PIN2 code may be supplied with the SmartChip card and is required for some functions. The module PIN is required to access the information in the security module. The signing PIN is required for the digital signature. The module PIN and the signing PIN are supplied with the SmartChip card if the SmartChip card has a security module in it.

#### **PUK** codes

The personal unblocking key (PUK) code or the universal personal unblocking key (UPUK) code (8 digits) are required to change a blocked PIN code and UPIN code, respectively. The PUK2 code is required to change a blocked PIN2 code.

If needed, contact your local service provider for the codes.

### Call restriction password

The restriction password (4 digits) is required when using call restriction. You can obtain the password from your service provider. If the password is blocked, contact your service provider.

### ■ Digital rights management

Content owners may use different types of digital rights management (DRM) technologies to protect their intellectual property, including copyrights. This device uses various types of DRM software to access DRM-protected content. With this device you can access content protected with WMDRM 10 and OMA DRM 1.1. If certain DRM software fails to protect the content, content owners may ask that such DRM software's ability to access new DRM-protected content be revoked. Revocation may also prevent renewal of such DRM-protected content already in your device. Revocation of such DRM software does not affect the use of content protected with other types of DRM or the use of non-DRM-protected content.

Digital rights management (DRM) protected content comes with an associated activation key that defines your rights to use the content. If your device has WMDRM protected content, both the activation keys and the content will be lost if the device memory is formatted. You may also lose the activation keys and the content in case the files on your device get corrupted. Losing the activation keys or the content may limit your ability to use the same content on your device again. For more information, contact your service provider. Some activation keys may be connected to a specific SIM card, and the protected content can be accessed only if the SIM card is inserted in the device.

If your device has OMA DRM-protected content, to back up both the activation keys and the content, use the backup feature of Nokia PC Suite. Other transfer methods may not transfer the activation keys which need to be restored with the content for you to be able to continue the use of OMA DRM-protected content after the device memory is formatted. You may also need to restore the activation keys in case the files on your device get corrupted.

# 2. Your phone

## ■ Keys and parts

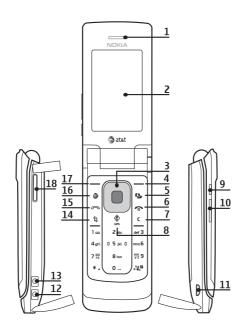

- 1 Earpiece
- 2 Display
- 3 Navi<sup>TM</sup> (scroll key)
- 4 Right selection key
- 5 Camera/video key
- 6 End/power key
- 7 Clear key
- 8 GPS key
- 9 PTT key/Unlock key (cover closed)

- 10 Volume key
- 11 Micro USB connector
- 12 Charger connector
- 13 Universal headset connector
- 14 Menu key
- 15 Call key
- 16 MEdia Net key
- 17 Left selection key
- 18 microSD card slot

### Cover and touch keys

Left cover touch key (1)

Center cover touch key and menu key 😘 (2)

Right cover touch key (3)

Camera lens (4)

Camera flash (5)

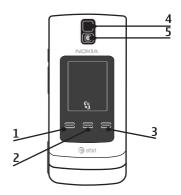

## ■ Cover display

Use the cover display by sliding your finger lightly over the cover touch keys on the lower end of the display, instead of pressing the cover touch keys. To access phone menus with the cover closed, slide your finger lightly over the center cover touch key with the menu symbol 3 above. Use the volume key to scroll up and down through the menu. Applications include profiles, music player, camera, calendar, timer, and stopwatch.

To open an application, slide your finger lightly over the left cover touch key to select *Open*. Functions of the left cover touch key vary depending on the selected application. Use the volume key to scroll through the menu. The right cover touch key functions also vary according to the selected application. To exit any application, select Exit by sliding your finger lightly over the right cover touch key.

### Lock and unlock the Cover display

The phone automatically locks the cover display in one minute. To change the setting, select  $\S_3$  > Settings > Config. > General > Security > Phone and SIM card > Keypad autolock period > User defined and the desired time.

To lock the cover display, slide your finger lightly over the left cover touch key, then the right cover touch key.

To unlock the cover display, open the fold, or press the PTT key, then slide your finger lightly over **Unlock** (the left cover touch key), then **OK** (the right cover touch key).

### **Cover settings**

Select § > Settings > Config. > General > Cover display and from the following:

*Brightness* — to adjust the brightness of the cover display. Close the cover, and press the volume key to adjust the brightness.

Answer if fold opened — to answer a call when you open the fold

Sleep mode — to set whether the cover display is switched off when the power saver time-out is reached

### Backlight time-out

To change the backlight time-out for the cover display or the main display, select  $\S$  > Settings > Config. > General > Personalization > Display > Light time-out. See "General," p. 49.

### Personalize the cover display

To personalize the cover display, select  $\S_3 > Settings > Themes > Cover display$  and from the following:

Themes — to select a theme for the cover display

Wallpaper — to select a wallpaper or the wallpaper set by the theme

Screen saver — to select an image, animation, or no screen saver

Closing animation — to select an animation activated when the fold is closed

Closing fold tone — to select a tone activated when the fold is closed

*Opening fold tone* — to select a tone activated when the fold is opened

## Keypad lights

To view or edit keypad light and notification settings, select  $\S$  > Settings > Config. > General > Personalization > Keypad lights and from the following:

Keypad light color — to select the keypad light color. To preview a color, scroll to the color, and wait a moment.

Notification time-out — to select for how long keypad light notifications of events are displayed. New events reset the time-out period. To disable the notification time-out, scroll left to Off. Notifications are displayed for incoming calls, alarms, missed calls, voicemail, and new text and multimedia messages. During an incoming call or an alarm, the keypad lights flash more quickly. Missed calls and messages are indicated with slow pulsing lights.

Notification color — to select the keypad light color for notifications. To preview a color, scroll to the color, and wait a moment. To cycle all colors sequentially, select Cycle all colors.

### ■ Standby mode

When you have switched on the phone, and it is registered to a network, the phone is in the standby mode and ready for use.

To open the list of last dialed numbers, press the call key. Scroll left to access a list of calls received and missed calls.

To use the voice commands or voice dialing, press and hold the right selection key.

To change the profile, press the power key, and select a profile.

To start a connection to the web, press and hold 0.

### Active standby

Active standby provides fast access to frequently used applications shown across the top of the main display. To select an application or event, scroll to it, and select it.

To turn active standby off (Idle scr. theme) or choose different applications (Shortcuts), select \$\frac{1}{2} > Settings > Config. > General > Personalization > Idle screen mode.

### Offline profile

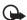

Important: In the offline profile you cannot make or receive any calls, or use other features that require cellular network coverage. Calls may still be possible to the official emergency number programed into your device. To make calls, you must first activate the phone function by changing profiles. If the device has been locked, enter the lock code.

To activate the Offline profile, press the power key, and select Offline. When the Offline profile is active, the connection to the cellular network is turned off. You can listen to music using the music player when the Offline profile is active. Remember to switch off your device when wireless phone use is prohibited.

To leave the Offline profile, press the power key, and select another profile.

#### Indicators

3G The phone is connected to a UMTS or HSDPA network

Ψ The phone is connected to a GSM network

X The phone is in the Offline profile and not connected to a cellular network.

Ш A memory card is inserted in the phone.

М You have messages in the Inbox folder in Messaging.

 $\bigcirc$ You have new voicemail.

Q You have new instant messages (IM).

@ You have new e-mail in your remote mailbox.

You have messages waiting to be sent in Outbox.

1 U You have missed calls.

2 Ringing type is set to Vibrate, and Message alert tone and E-mail alert tone are set to Off.

The phone keypad is locked.

An alarm is active.

The loudspeaker is activated.

★ All calls to the phone are forwarded to another number.

**A** or **A** headset or a loopset is connected to the phone.

Z or Z or Z A GPRS or EGPRS packet data connection is active, the connection is on hold. or a connection is available.

36 or 36 or 36 or 36 A UMTS packet data connection is active, the connection is on hold, or a connection is available

**\*** or **(\***) Bluetooth connectivity is switched on, or data is being transmitted using Bluetooth technology.

A USB data cable connection is active.

Other indicators may also be shown.

#### ■ Menu

In the menu, you can access the functions in your phone. To access the main menu, press **3**. To open an application or a folder, scroll to it, and press the center scroll key.

To change the menu view, select \$\frac{1}{2} > \text{Options} > \text{Change Menu view} \text{ and a view type.}

If you change the order of the functions in the menu, the order may differ from the default order described in this user guide.

To close an application or a folder, select **Back** and **Exit** as many times as needed to return to the standby mode, or select **Options** > *Exit*.

Tip: To display and switch between open applications, press and hold \( \cdot \). Scroll to an application, and select it. To close open applications, press the clear key.

To mark or unmark an item in applications such as *Address Book* or *Messaging*, press #. To mark or unmark several consecutive items, press and hold #, and scroll up or down.

Leaving applications running in the background increases the demand on battery power and reduces the battery life.

#### ■ Volume control

To adjust the earpiece or loudspeaker volume during a call or when listening to an audio file, press the volume keys. To activate or deactivate the loudspeaker during a call, select **Loudsp.** or **Handset**.

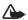

**Warning:** Do not hold the device near your ear when the loudspeaker is in use, because the volume may be extremely loud.

### Keypad lock (keyquard)

The phone automatically locks the keypad in one minute. To change the time the phone automatically locks the keypad, select \( \cdot \) > Settings > Config. > General > Security > Phone and SIM card > Keypad autolock period > User defined and the desired time. To manually lock the keypad in the phone mode, press the left selection key and \* within 1.5 seconds.

To unlock the keypad in the phone mode, select **Unlock**, and press \* within 1.5 seconds.

To lock the keypad in the music mode, press the power/end key two times, and select *Lock keypad*. To unlock the keypad in the music mode, select **Unlock** > **OK**. To lock and unlock the cover display, see "Lock and unlock the Cover display," p. 16.

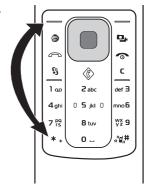

When the device or keypad is locked, calls may be possible to the official emergency number programed into your device.

#### Antenna locations

Your device has three antennas: cellular antenna, Bluetooth antenna, and GPS antenna. The antennas are integrated, and located at the lower part of your device.

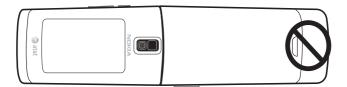

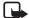

Note: Your device may have internal antennas. As with any radio transmitting device, avoid touching the antenna area unnecessarily while the antenna is transmitting or receiving. Contact with such an antenna affects the communication quality and may cause the device to operate at a higher power level than otherwise needed and may reduce the battery life.

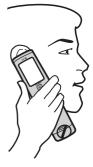

### ■ Connect a compatible headset

Do not connect products that create an output signal as this may cause damage to the device. Do not connect any voltage source to the Nokia Connector.

When connecting any external device or any headset, other than those approved by Nokia for use with this device, to the universal headset connector, pay special attention to volume levels.

#### ■ Connect a USB data cable

To set the default USB connection mode, select **9** > *Settings* > *Data Cbl.* > *Data Cable Mode* and the desired mode. To set the default mode to be activated automatically, select *Ask on connection* > *No.* 

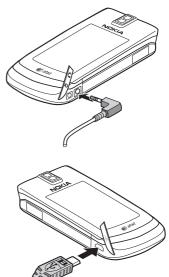

## 3. Call functions

To adjust the volume during the call, press the volume key.

### ■ Make a voice call

- 1. In the standby mode, enter the phone number, including the area code. Press the clear key to remove a number.
  - For international calls, press \* twice for the international prefix (the + character replaces the international access code), and enter the country code, area code (omit the leading zero if necessary), and phone number.
- 2. To call the number, press the call key.
- 3. To end the call, or to cancel the call attempt, press the end key.

To make a call from Address Book, select  $\S > Addr.$  Book, or the right selection key. Scroll to the desired name, or enter the first letters of the name, and scroll to the desired name. To call the number, press the call key.

To call a recently dialed number, press the call key in the standby mode to see a list numbers. Scroll left to see calls received or missed calls. Select a number, and press the call key.

### Voice dialing

A voice tag is added automatically to all entries in *Addr. Book*. Use long names, and avoid similar names for different numbers.

#### Make a voice dialing call

Before using voice tags, note the following:

- Voice tags are not language-dependent. They are dependent on the speaker's voice.
- Voice tags are sensitive to background noise. Use them in a guiet environment.

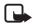

**Note:** Using voice tags may be difficult in a noisy environment or during an emergency, so you should not rely solely upon voice dialing in all circumstances.

- In the standby mode, press and hold the right selection key.
   If you are using a compatible headset with the headset key, press and hold the headset key.
- When Speak now is displayed, speak the voice command clearly. The phone plays the voice command of the best match. After 1.5 seconds, the phone dials the number. If the result is not the correct one, before dialing, select Next and another entry.

#### Make a conference call

The phone supports conference calls (network service) between a maximum of six participants, including yourself. Contact your service provider for any network limitations.

- 1. Make a call to the first participant.
- 2. To make a call to another participant, select **Options** > New call.
- 3. To create the conference call when the new call is answered, select **Options** > *Conference*.
  - To add a new person to the conference call, repeat step 2, and select **Options** > Conference > Add to conference.
- 4. To end the conference call, press the end key.

#### Answer or decline a call

To answer a call, press the call key.

To mute the ringing tone, select Silence.

To reject the call, press the end key, or select **Options** > *Decline*. If you have set *Call forwarding* to *If busy*, rejecting the call forwards the call.

To send a text message as a reply to the caller instead of answering the call, select Silence > Send msg. To edit and save the text message reply, select  $\S$  > Settings > Config. > Phone > Call > Message text.

Keep your device away from magnets or magnetic fields.

#### Silence or decline a call with the cover closed

To decline a call when the cover is closed, press the volume key to silence. Slide your finger lightly over the right cover touch key *Decline* or the left cover touch key *Send* to send a text message.

### Call waiting

During a call, to answer the waiting call, press the call key. The first call is put on hold. To switch between the two calls, select Swap. To end the active call, press the end key.

To activate the *Call waiting* function (network service), select  $\S > Settings > Config. > Phone > Call > Call waiting > Activate.$ 

### Options during a call

Many of the options that you can use during a call are network services. For availability, contact your service provider.

During a call, select Options and from the following:

Transfer – to connect a call on hold to an active call and disconnect yourself

Send touch tones — to send DTMF tone strings (for example, a password). Enter the DTMF string or search for it in Address Book. To enter a wait character (w) or a pause character (p), press \* repeatedly. To send the tone, select **OK**.

#### ■ Video Share

Video Share allows you to share live video with another person using a Video Share capable phone. Both accounts must subscribe to the Video Share service and be in a 3G service area during the video share call.

- 1. During a voice call, Video Share Ready appears.
- 2. To begin sharing, select Video Share.
  - After the receiving caller accepts your invitation, the speakerphone activates and streams your camera's video.
- 3. To stop sharing, select Stop.
  - The speakerphone turns off and the connection continues as a voice call. You can choose to save the video clip.

Additional features may be available. If you have questions about billing or Video Share, contact your service provider. For more information, see <a href="https://www.wireless.att.com">www.wireless.att.com</a>.

# 4. Cellular Video

In the standby mode, to access to the AT&T wireless internet, select \( \mathbb{S} > Cellular Video. \)
Cellular Video (CV) provides links to a variety of content such as video clips from TV shows, news, sports, and weather. Access the wireless internet with MEdia™ Net to purchase and download music, games, graphics, multimedia, and applications to your phone.

If you have questions about billing or accessing this website, contact your service provider. For more information, see www.wireless.att.com.

## 5. Write text

### ■ Traditional and predictive text input

Select \$\mathbb{G}\$ > Settings > Config. > General > Personalization > Language > Writing language to change the writing language. The writing language affects the characters available when writing text and the predictive text dictionary used. Not all characters available under a number key are printed on the key.

#### Write with traditional text input

Press a key from 2 to 9, repeatedly until the desired character appears. Press the 1 key for the most common punctuation marks and special characters.

If the next letter you want is on the same key as the present one, wait until the cursor appears (or scroll forward to end the time-out period), and enter the letter.

#### Write with predictive text input

- Press a key from 2–9, only once for one letter. The word changes after every keypress.
   For the most common punctuation marks, press 1.
- When you have finished the word and it is correct, to confirm it, scroll forward or insert a space.

If the word is not correct, to view the matching words the dictionary has found one by one, press \* repeatedly.

If the ? character is shown after the word, the word you intended to write is not in the dictionary. To add a word to the dictionary, select Spell. Enter the word (up to 32 letters), and select OK. The word is added to the dictionary. When the dictionary becomes full, a new word replaces the oldest added word.

#### Common functions in traditional and predictive text input

To insert a number, press and hold the number key.

To enter punctuation marks and special characters, press and hold \*.

To erase a character, press the clear key. To erase more characters, press and hold the clear key.

To insert a space, press 0. To move the cursor to the next line, press 0 three times.

### Copy and delete text

- To select letters and words, press and hold #, and scroll left or right. To select lines of text, press and hold #, and at the same time scroll up or down.
- To copy the text, press and hold #, and select Copy.To delete the selected text, press the clear key.
- 3. To insert the text, scroll to the insertion point, press and hold #, and select Paste.

# 6. Messaging

Before you can receive or send messages or e-mail, you must have the necessary settings and access points defined. Contact your service provider for the settings.

### Write and send messages

Your device supports text messages beyond the limit for a single message. Longer messages are sent as two or more messages. Your service provider may charge accordingly. Characters with accents or other marks, and characters from some language options, take up more space, and limit the number of characters that can be sent in a single message.

The wireless network may limit the size of MMS messages. If the inserted picture exceeds this limit, the device may make it smaller so that it can be sent by MMS.

Only devices that have compatible features can receive and display multimedia messages. The appearance of a message may vary depending on the receiving device.

Select \$\mathbb{S}\_3 > Messaging > Messages > New message and the message type. To create a
text message or multimedia message, select Message, or from the standby mode, select
the left selection key. The message type changes automatically based on the content.

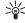

Tip: To change the message font size, select **Options** > Font size and the desired size.

- In the To: field, enter the phone numbers or e-mail addresses of the recipients, or to select recipients from Address Book, press the scroll key. Separate recipients with a semicolon (;).
- To enter the subject for a multimedia, or e-mail message, scroll down to the subject field.
   If the subject field is not visible for a multimedia message, select Options > Message header fields. mark Subject. and select OK.
- 4. Scroll down to the message field and enter the message content.

When you write a text message, the message length indicator shows how many characters you can enter in the message. For example, 10 (2) means that you can still add 10 characters for the text to be sent as a series of two text messages.

To insert an object, such as an image, video clip, note, or a business card, to a multimedia, or e-mail message, select **Options** > *Insert content*. Use the scroll key to move across the icons at the bottom of the message. Press the center selection key, or select **Select** to insert the content.

To record a new sound clip for an audio message, select *Insert audio clip* > *New*. To use a previously recorded sound clip, select *Insert audio clip* > *From My Stuff*.

5. To send the message, select **Options** > *Send*.

#### ■ Inbox

Inbox contains received messages except e-mail messages. To read received messages, select  $\S > Messaging > Messages > Inbox$  and the message.

To view the list of media objects that are included in the multimedia message, open the message, and select  ${\bf Options} > {\bf Objects}$ .

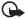

**Important:** Exercise caution when opening messages. Messages may contain malicious software or otherwise be harmful to your device or PC.

Your phone can receive various types of messages, such as operator logos, business cards, calendar entries, and ringing tones. You can save the message content to your phone. For example, to save a received calendar entry to the calendar, select **Options** > Save to Calendar.

#### Service messages

Service messages (network service) are notifications that may contain a text message or the address of a browser service.

To define whether service messages are enabled and whether the messages are downloaded automatically, select  $\S > Messaging > Messages > Options > Settings > Service message$ .

#### ■ F-mail

When you create a new mailbox, the name you give to the mailbox replaces *New mailbox*. You can have up to six mailboxes.

#### IMAP4 and POP3 mailboxes

Select \( \mathbb{S} > Messaging > Messages \) and the mailbox. Connect to mailbox? is displayed.

Select Yes to connect to your mailbox (network service) or No to view previously retrieved e-mail messages offline.

To connect to the mailbox afterwards, select **Options** > *Connect*. When you are online, to end the data connection to the remote mailbox, select **Options** > *Disconnect*.

#### Retrieve and read e-mail messages

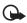

**Important:** Exercise caution when opening messages. Messages may contain malicious software or otherwise be harmful to your device or PC.

- Select Options > Retrieve e-mail and whether you want to retrieve new, selected, or all messages.
- 2. To open an e-mail message, select it.

To view e-mail attachments, indicated with **(J)**, select **Options** > *Attachments*. You can retrieve, open, or save attachments in supported formats.

#### Delete e-mail messages

To delete an e-mail message from the phone and retain it in the remote mailbox, select **Options** > *Delete* > *Phone only*. To delete an e-mail from both the phone and the remote mailbox, select **Options** > *Delete* > *Phone and server*.

To cancel the deletion of an e-mail from both the phone and server, scroll to an e-mail that has been marked to be deleted during the next connection, and select **Options** > *Restore*.

### Sync mailboxes

Select \$\ > Messaging > Messages and the sync mailbox.

To synchronize your phone with the remote mailbox, select **Options** > *Synchronization* > *Start*. To view received messages, select *Inbox* and the message.

#### Outbox

The Outbox folder is a temporary storage place for messages that are waiting to be sent. To access the Outbox folder, select  $\S > Messaging > Messages > Outbox$ .

To retry sending a message, scroll to the message, and select **Options** > *Send*.

To postpone sending a message, scroll to a message, and select **Options** > *Defer sending*.

### ■ View messages on the SmartChip card

Before you can view SmartChip messages, you need to copy them to a folder in your phone. Select  $\S > Messaging > Messages > Options > SIM messages, mark the messages you want to copy, and select Options > Copy and the folder to which you want to copy the messages.$ 

#### Service commands

To enter and send service commands (also known as USSD commands) such as activation commands for network services to your service provider, select \$\mathbb{S}\_3 > Messaging > Messages > Options > Service commands. To send the command, select Options > Send.

### ■ Messaging settings

### Text message settings

To define text message settings, such as the message center and character encoding used, select  $\S > Messaging > Messages > Options > Settings > Text message.$ 

### Multimedia messaging settings

To define multimedia message settings, such as the access point to use and whether multimedia messages are retrieved automatically, select  $\S > Messaging > Messages > Options > Settings > Multimedia message.$ 

### E-mail settings

Select 😘 > Messaging > Messages > Options > Settings > E-mail > Mailboxes, the mailbox and from the following:

Connection settings — to define the connection settings such as the servers and protocol used User settings — to define user settings such as when messages are sent and whether to

Retrieval settings — to define retrieval settings such as which parts of the messages are retrieved and how many messages are retrieved

Automatic retrieval — to define settings for retrieving messages automatically at set intervals or when an e-mail notification is received from the server

### Other settings

include a signature

To define whether a specified number of sent messages are saved to the Sent folder, and whether to store the messages in the phone memory or memory card, select  $\S_3 > Messaging > Messages > Options > Settings > Other.$ 

### ■ Instant messaging

Instant messaging (IM, network service) allows you to converse with others and join discussion forums (IM groups) with specific topics.

For availability of IM services, pricing, and tariffs contact your service provider.

Select \$\sigma > Messaging > Messages > IM.

# 7. Yellow Pages

In the standby mode, to access to the AT&T Yellow Pages website, select \( \frac{\mathbf{S}}{3} > Yellow Pages. \)
Yellow Pages provides a directory of local and national businesses, search options, maps, and directions.

If you have questions about billing or accessing this website, contact your service provider.

### 8. MEdia Net

You can access various mobile internet services with your phone browser.

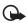

**Important:** Use only services that you trust and that offer adequate security and protection against harmful software.

Check the availability of these services, pricing, and instructions with your service provider.

With the phone browser you can view the services that use wireless markup language (WML) or extensible hypertext markup language (XHTML) on their pages. Appearance may vary due to screen size. You may not be able to view all details of the internet pages.

#### ■ Connect to MEdia Net

Ensure that the correct configuration settings of the service are activated.

Make a connection to the AT&T mobile web service in one of the following ways:

- Select \$\frac{C}{3} > MEdia Net. In the standby mode, press and hold 0, or press the MEdia Net key under the left selection key.
- To select a bookmark of the service, select \$\foating > MEdia Net > Options > Save as bookmark.
   The starting page is indicated with \$\bigset\$.
- To enter a new URL, select \$\circ > MEdia Net > Options > Go to web address. Enter the
  address of the service, and select Go to.

You can save page addresses as bookmarks in the phone memory.

### Browse pages

After you make a connection to the service, you can start browsing its pages. The function of the phone keys may vary in different services. Follow the text guides on the phone display. For more information, contact your service provider.

#### **Connection security**

If the security indicator  $\mathbf{n}$  is displayed during a connection, the data transmission between the phone and the internet gateway or server is encrypted.

The security icon does not indicate that the data transmission between the gateway and the content server (or place where the requested resource is stored) is secure. The service provider secures the data transmission between the gateway and the content server.

To view details about the connection, encryption status, and information about server authentication, select **Options** > *Advanced* > *Page info*.

### Keys and commands for browsing

To open a link, make selections, or select boxes, press the scroll key.

To go to the previous page while browsing, select **Back**. If **Back** is not available, select **Options** > *Navigation options* > *History* to view a chronological list of the pages visited during a browsing session. To select the desired page, scroll left or right, and select it. The history list is cleared each time a session is closed.

To save a bookmark while browsing, select **Options** > *Save as bookmark*.

To retrieve the latest content from the server, select **Options** > *Navigation options* > *Reload*.

To open the browser toolbar, scroll to an empty part of the page, and press and hold the scroll key.

To end the connection and view the browser page offline, select **Options** > *Advanced* > *Disconnect*. To stop browsing, select **Options** > *Exit*.

#### Keypad shortcuts while browsing

- 1 Open your bookmarks.
- 2 Search for keywords in the current page.
- 3 Return to the previous page.
- 5 List all open windows.
- 8 Show the page overview of the current page. Press 8 again to zoom in and view the desired section of the page.
- 9 Enter a new web address.
- 0 Go to the start page.
- ${}^{*}$  or  ${}^{\#}$  Zoom the page in or out.

#### Page overview

With page overview, you can move more quickly to the desired part of a web page. Page overview may not be available on all pages.

To show the page overview of the current page, press 8. To find the desired spot on the page, scroll up or down. Press 8 again to zoom in and view the desired section of the page.

### Direct calling

While browsing, you can make a phone call, and save a name and a phone number from a page.

#### Receive a bookmark

When you have received a bookmark a message is displayed. To view the bookmark, select Show.

## Security settings

#### **Cookies**

A cookie is data that a site saves in the cache memory of your phone. Cookies are saved until you clear the cache memory. See "Cache memory," p. 31.

In the standby mode, select 😘 > MEdia Net > Options > Settings > Privacy > Cookies. To allow or prevent the phone from receiving cookies, select Allow or Reject.

### ■ Cache memory

A cache is a memory location that is used to store data temporarily. If you have tried to access or have accessed confidential information requiring passwords, empty the cache after each use. The information or services you have accessed is stored in the cache.

To empty the cache while browsing, select **Options** > *Clear privacy data* > *Cache*.

### Browser security

Security features may be required for some services, such as online banking or shopping. For such connections, you need security certificates and possibly a security module, which may be available on your SmartChip card. For more information, contact your service provider.

#### Security module

The security module improves security services for applications requiring a browser connection, and allows you to use a digital signature. The security module may contain certificates as well as private and public keys. The certificates are saved in the security module by the service provider.

To view or change the security module settings, select  $\S > Settings > Config. > General > Security > Security module.$ 

#### Protected content

Protected content stores licenses used to access DRM-protected material. See "Digital rights management," p. 13. When the license store becomes full, it may be necessary to remove the licenses stored on the phone before adding new ones.

To remove all licenses stored on your phone, select  $\S$  > Settings > Config. > General > Security > Protected content.

#### Certificates

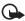

Important: Even if the use of certificates makes the risks involved in remote connections and software installation considerably smaller, they must be used correctly in order to benefit from increased security. The existence of a certificate does not offer any protection by itself; the certificate manager must contain correct, authentic, or trusted certificates for increased security to be available. Certificates have a restricted lifetime. If "Expired certificate" or "Certificate not valid yet" is shown, even if the certificate should be valid, check that the current date and time in your device are correct.

Before changing any certificate settings, you must make sure that you really trust the owner of the certificate and that the certificate really belongs to the listed owner.

There are three kinds of certificates: server certificates, authority certificates, and user certificates. You may receive these certificates from your service provider. Authority certificates and user certificates may also be saved in the security module by the service provider.

To view the list of the authority or user certificates downloaded into your phone, select \( \cdot \) > Settings > Config. > General > Security > Certificate management and from the available options.

## 9. AT&T Mall

In the standby mode, to access to the ATEtT Mall website, select 👣 > ATEtT Mall. ATEtT Mall provides links to content such as tones, games, graphics, videos, multimedia, and applications that may be purchased and downloaded to your phone.

If you have questions about billing or about accessing this website, contact your service provider.

# 10. AT&T Music

This menu provides access to the music player, music-related tools, applications, and services. To open the music player from the standby mode, select  $\S > AT&TMusic > Music Player$ .

You can extend the available memory with a microSD memory card. Your device supports a microSD card with up to 8 GB memory. You can insert or remove a microSD card without switching the phone off. For more information on inserting a microSD card, see "Insert a microSD card." p. 10.

To maximize the performance of your device, it is recommended that no more than 100 files are stored in any folder.

Use only compatible microSD cards approved by Nokia for use with this device. Nokia uses approved industry standards for memory cards, but some brands may not be fully compatible with this device. Incompatible cards may damage the card and the device and corrupt data stored on the card.

## ■ Music player

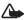

Warning: Listen to music at a moderate level. Continuous exposure to high volume may damage your hearing. Do not hold the device near your ear when the loudspeaker is in use, because the volume may be extremely loud.

Select \$3 > My Stuff > Music to start the music player.

You can listen to music when the Offline profile is activated. See "Offline profile," p. 18.

#### Listen to music

In Music, select a category, such as All songs and a song.

#### Playback control

To play or pause a song, press the play/pause/stop key.

To stop the playback, press and hold the play/pause/stop key.

To rewind or skip backwards, press the rewind key.

To fast-forward or to skip forward, press the fast-forward key.

To control the player, you can also use the scroll key.

To adjust the volume, use the volume key.

To switch random play ( $\Box$ ) on, select **Options** > *Shuffle* > *On*.

To repeat a song ( ) or all songs ( ), select Options > Repeat > Repeat song or Repeat all.

To modify the tone of the music playback, select **Options** > *Equalizer*.

To modify the balance, loudness, or stereo widening, select **Options** > *Audio settings*.

To view a visualization during playback, select **Options** > *Start visualization*.

To return to the standby mode and leave the player in the background, press the end key. In Active standby, the currently playing song is displayed. To return to the music player, select the currently playing song.

#### Music menu

To select more music to play in the *Now playing* view, select **Options** > *Go to Music menu*. To return to the *Now playing* view, select **Options** > *Go to Now playing*.

The music menu shows the music available in the phone and compatible memory card (if inserted).

To refresh the library after you have updated or moved files in the song selection, select **Options** > *Refresh library.* 

After moving files, if a song has "!" in front of the title, use the refresh option to update the music player.

#### **Playlists**

In the Music menu, select Playlists.

#### Create a playlist

- 1. Select **Options** > Create playlist.
- 2. Enter a name for the playlist, and select OK.
- To add songs now, select Yes. To show the song list under an artist title, scroll to the artist, and scroll right. To hide the song list, scroll left. Select the songs to be added, and to add the songs, select Add.
- When you have made your selections, select Done. If a compatible memory card is inserted, the playlist is saved to the memory card.

To view details of the playlist, select **Options** > *Playlist details*.

To add more songs later, when viewing the playlist, select **Options** > *Add songs*.

To reorder songs in a playlist, scroll to the song you want to move, select **Options** > *Reorder list* > **Grab**, scroll to a new position, and select **Drop**.

#### **Shop Music**

To go to shop music, in the Music player, select Options > Shop Music.

In Shop Music (network service) you can search, browse, and purchase music for downloading to your phone. You must have music shop settings and valid internet connections to use this service

The variety and appearance of Shop Music services and settings may vary. For more information and availability of Music Shop, contact your service provider.

The settings may also be predefined in your phone. You may be able to edit the settings; select **Options** > *Settings*.

#### Transfer music

You can buy music protected with WMDRM or OMA DRM from online music shops, and transfer the music to your phone.

To transfer music from a compatible PC or other compatible devices, use a compatible USB cable or Bluetooth connectivity. You cannot transfer WMDRM protected music files using Bluetooth.

To refresh the library after you have updated the song selection in your phone, in the *Music menu*, select **Options** > *Refresh Music library*.

The requirements of the PC for music purchase and transfer:

- Microsoft Windows XP operating system (or later)
- Compatible version of Windows Media Player application
- Compatible version of Nokia PC Suite

#### Transfer music from PC

You can use three different methods to transfer music:

- To use Nokia Music Manager in Nokia PC Suite, connect the compatible USB cable or activate Bluetooth connection, and select PC Suite as the connection mode.
- To synchronize music with Windows Media Player, connect the compatible USB cable
  and select Media transfer as the connection mode. A compatible memory card needs to
  be inserted in the phone. You can transfer WMDRM protected music files only using
  Data transfer
- To view your phone on a PC as an external hard drive where you can transfer any data files, make the connection with a compatible USB cable, or with Bluetooth connectivity using PC Suite file manager.

If you are using the USB cable, select *Data transfer* as the connection mode. A compatible memory card needs to be inserted in the phone.

To change the default USB connection mode, select 😘 > Settings > Data Cbl. > Data Cable Mode

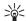

Tip: The method recommended for optimal transfer time is using Windows Media Player and the Media transfer connection mode.

When transferring music by inserting an old memory card with music files to the Nokia 6650, or by using the mass storage USB connection mode to transfer, the music player does not automatically display the transferred music tracks.

To view the transferred music tracks, update the music player library by selecting Options > Refresh Music library. This update process may take a long time. This delay only occurs with the first transfer, and the delay depends on how many music files were transferred.

Both Windows Media Player and Nokia Music Manager in Nokia PC Suite have been optimized for transferring music files. For information about transferring music with Nokia Music Manager, see the Nokia PC Suite user quide.

#### Music transfer with Windows Media Player

Music synchronization functions may vary between different versions of the Windows Media Player application. For more information, see the corresponding Windows Media Player guides and helps.

# 11. My Stuff

Select \$3 > My Stuff.

Use My Stuff to save and organize your images, video clips, music, tones, streaming links, and presentations.

To copy files to phone memory or to the memory card, select the folder (such as *Images*), scroll to the file or mark the files, and select **Options** > *Organize* > *Copy to phone mem.* or *Copy to memory card*.

To set an image as a wallpaper or to be shown during a call, select *Images*, and scroll to the image. Select **Options** > *Use image*, *Assign to contact*, *Set as wallpaper*, *Set as cover wallpaper* or *Set as call image*.

To create image or video folders and move files to them, select *Images* or *Videos*, and scroll to a file. Select **Options** > *Organize* > *New folder* and the memory, and enter a name for the folder. Mark the files you want to move to the folder, and select **Options** > *Organize* > *Move to folder* and the folder.

### Download files

Select \( \frac{1}{3} > My Stuff,\) the folder for the file type you want to download, and the download function (for example, \( Images > Downl. \) images). The browser opens. Choose a bookmark for the site to download from.

# View images

When you are viewing still images in the phone, you can view the next or previous images using the right and left scroll keys.

- To view an image in the full screen, and to return to the normal view, press 0.
- To rotate an image clockwise or counterclockwise, press 3 or 1.
- To zoom in closer press \*, to zoom out press #. Select Back to return the normal view.
- To move on a zoomed image, scroll up, down, left, or right.

# **■** Edit images

To edit images in My Stuff, scroll to the image, and select Options > Edit.

Select **Options** > *Apply effect* to crop or rotate the image; adjust the brightness, color, contrast, and resolution; and add effects, text, clip art, or a frame to the picture.

Shortcuts in the image editor:

- To view an image in the full screen, and to return to the normal view, press \*.
- To rotate an image clockwise or counterclockwise, press 3 or 1.
- To zoom in, select **Options** > *Zoom in*.

# ■ Print images

You can use the phone with a PictBridge-compatible printer using a data cable.

To print images in My Stuff, scroll to the image, and select **Options** > Print.

### Transfer videos from PC

To transfer videos from a compatible PC, use a compatible USB cable or Bluetooth connectivity.

The requirements of the PC for video transfer:

- Microsoft Windows XP operating system (or later)
- · Compatible version of Nokia PC Suite
- Nokia Video Manager application (add-on application to PC Suite)

To transfer videos with Nokia Video Manager, connect the compatible USB cable or activate Bluetooth connection, and select *PC Suite* as the connection mode.

To change the default USB connection mode, select  $\S_3$  > Settings > Data Cbl. > Data Cable Made

Nokia Video Manager is optimized for transcoding and transferring video files. For information about transferring video with Nokia Video Manager, see the Nokia Video Manager help.

#### ■ Tones

To download tracks or audio clips select  $\S > My$  Stuff > Tones > Download Tones. The browser opens, and you can select a bookmark from which the site can download.

# ■ Streaming links

Select  $\S > My$  Stuff > Download videos > Options > New link to create a new streaming link. Enter the name and Web address. Scroll to links and select Open to go to a link.

### Presentations

With presentations, you can view svg (scalable vector graphics) files, such as cartoons and maps. These files maintain their appearance when printed or viewed with different screen sizes and resolutions. To view svg files, select the \$\mathbf{G} > My Stuff > Presentations, scroll to an image, and select *Play*.

# 12. Address Book

# Save and manage contact information

To save and manage contact information, such as names, phone numbers, and addresses, select  $\S > Addr. Book$ , or press the right selection key.

To add a new contact, select **Options** > *New contact*. Fill in the fields you want, and select **Done** 

To view names and numbers from a SmartChip card, phone memory, and service numbers, select **Options** > Settings > Contacts to display and mark Phone memory, SIM memory, or Service numbers. Selecting SIM memory displays contacts saved on your SmartChip card.

To copy names and numbers from a SmartChip card to your phone or vice versa, scroll to the contact (or mark the desired contacts), and select **Options** > *Copy* > *Phone memory* or *SIM memory*.

To assign default numbers and addresses to a contact, select it, and select **Options** > *Defaults*. Scroll to the desired default option, and select **Assign**.

To view the list of fixed dialing numbers, select **Options** > *SIM numbers* > *Fixed dial contacts*. This setting is only shown if supported by your SmartChip card.

When fixed dialing is activated, calls may be possible to the official emergency number programed into your device.

To view information about the memory consumption of contacts, select **Options** > Address Book info.

To create a contact group so that you can send text or e-mail messages to several recipients at the same time, select  $\S$  > Addr. Book. Scroll to the right, and select Options > New group. Enter a name for the group, and select the group. Select Options > Add members. Mark the contacts you want to add to the group, and select OK.

# Add a ringing tone

To set a ringing tone for each contact and group, select 😘 > Addr. Book.

To add a ringing tone to a contact, select the contact and **Options** > *Ringing tone*, and the desired ringing tone.

To add a ringing tone to a group, scroll right to the groups list, and scroll to a contact group. Select **Options** > *Ringing tone* and the ringing tone for the group.

To remove the personal or group ringing tone, select *Default tone* as a ringing tone.

# 13. Games & Apps

In the standby mode, select  $\S$  > Games & Apps to manage applications and games. These files are stored in the phone memory or an attached microSD memory card and may be arranged in folders.

For options to format or lock and unlock the memory card, see "Format a memory card," p. 54 and "Lock or unlock a memory card," p. 54.

# ■ Launch a game or application

Your phone software includes some games.

Select \$\mathbb{G} > Games&Apps. Scroll to the desired game or application, and select Open.

# ■ Application options

Update version — to check if a new version of the application is available for download from web (network service)

MEdia net page — to provide further information or additional data for the application from an internet page (network service), if available

App. access - to restrict the application from accessing the network

# ■ Download an application

Your phone supports J2ME<sup>TM</sup> Java applications. Make sure that the application is compatible with your phone before downloading it.

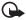

**Important:** Only install and use applications and other software from sources that offer adequate security and protection against harmful software.

You can download new Java applications and games in different ways.

Use the Nokia Application Installer from PC Suite to download the applications to your phone, or select \$\mathbb{C}\_3 > Games&tApps > \text{Options} > Download applications}; the list of available bookmarks is shown.

For the availability of different services and pricing, contact your service provider.

# ■ Push to talk

Select \$\mathbb{G} > Games&Apps > PTT.

Push to Talk (PTT) is a two-way radio service available over a GSM cellular network (network service).

You can use PTT to have a conversation with one person or with a group of people having compatible devices and service. While you are connected to the PTT service, you can use the other functions of the phone.

To check availability and costs, and to subscribe to the service, contact your network operator. Service availability may differ from that for normal calls. Visit <u>wireless.att.com/ptt</u> for additional information.

Before you can use the PTT service, you must define the required PTT service settings. Select  $\P > Games \& Apps > PTT$  and from the following:

Set your name — to set how your PTT name appears to your contacts and groups

 $\label{eq:autoaccept} \textit{Autoaccept} - \text{to set the phone to automatically accept invitations from other PTT users}$ 

PTT Is: On — to switch the PTT service on

Always switch PTT off before switching the phone off or removing the battery.

# PTT options

Select \$\mathbb{G} > PTT > Games&Apps > PTT Contacts > Options and from the following:

My availability — to set your PTT status to Available or Do Not Disturb

Voice message - to send a voice message to a contact

Call me alert — to send a notification to a contact

Quick group — to mark contacts to create a quick group

New message — to send a text message to a contact

### Switch PTT on and off

To disconnect from the PTT service, select  $\S$  > Games & Apps > PTT > PTT Is: On and select Offline

To connect to the PTT service, select  $\S$  > Games & Apps > PTT. If you have added groups to the phone, you are automatically joined to the active groups. There may be a brief delay while PTT connects.

### Connection indicators

These indicators appear on the standby screen below the battery indicator if active idle is turned off. When active idle is turned on, the PTT indicator is below or to the right of the active idle navigation bar.

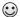

PTT is connected: your status is Available

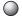

Service is disconnected

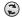

Information is waiting

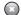

Your status is Do Not Disturb

### Add Contacts

You can add individual contacts or create contact groups to call several people at once.

#### Add a one-to-one contact

To add a contact to the PTT contacts list, select  $\S$  > Games & Apps > PTT > Add contact. Enter the name and telephone number of the new contact. An invitation is sent to the person.

### Add a contact group

You can save a group of contacts so you can call them collectively.

To add a PTT contact group, select  $\S > Games \& Apps > PTT > Add group$  and name the group.

To add an existing contact to the group, select *From PTT contacts* and mark the contacts you want added to the new group.

To add a new contact to the group manually, enter the name and telephone number of the new contact. An invitation is sent to the person.

### Make and receive a PTT call

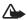

**Warning:** Do not hold the device near your ear when the loudspeaker is in use, because the volume may be extremely loud.

To make a group call, a one-to-one call, or a call to multiple recipients, you must hold the PTT key as long as you talk. To listen to the response, release the PTT key.

You can check the login status of your contacts in  $\S_3 > Games \& Apps > PTT > PTT Contacts$ . To add a contact, select  $\S_3 > PTT > Add contact$ . See "Add a one-to-one contact," p. 41 for more information

#### Contact status indicators

These indicators appear next to your contacts and provide information about their connection status.

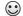

Contact is available

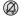

Contact is available with phone set to vibrate or silent

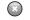

Do not disturb; you cannot contact this person

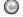

Invitation is in progress; you cannot contact this person

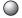

Contact has PTT switched off; you cannot contact this person

### Make a one-to-one call

To start a one-to-one call from the list of contacts to which you have added the PTT telephone number, select  $\S > PTT > Games \& Apps > PTT Contacts$ . Scroll to a contact, and press and hold the PTT key while talking. Remember that you must release the PTT key to receive their reply.

To start a one-to-one call from the list of PTT groups, select *PTT Contacts*, scroll to the desired group, and select *View*. Scroll to the desired contact, and press and hold the PTT key while talking.

### Make a group call

To make a call to a group, select *PTT Contacts* in the PTT menu, scroll to the desired group, and press and hold the PTT key while talking.

### Make a PTT call to multiple recipients

To select multiple PTT contacts from the contact list, create a Quick Group. The recipients receive an incoming call. If a recipients phone is set to silent or vibrate, they must accept the call in order to participate.

- 1. Select \$\frac{C}{2} > Games&Apps > PTT > PTT Contacts and mark the desired contacts. The Quick Group is automatically created.
- Press and hold the PTT key to start the call. The group name is shown on the display, as soon as members join the call.
- 3. Press and hold the PTT key to talk to them. Release the PTT key to hear the response.
- 4. Press the end key to terminate the call.

#### Receive a PTT call

A short tone notifies you of an incoming PTT call. Information, such as the group, the phone number, or the nickname of the caller are displayed.

You can either accept or reject an incoming one-to-one call if you have set the phone to silent or vibrate.

When you press and hold the PTT key while the caller is talking, you hear a queuing tone. Release the PTT key, and wait for the other person to finish; then you can press and hold the PTT key and begin talking.

# Change from PTT to mobile call

You can convert a one-to-one or group PTT call to a standard mobile call if you initiated the PTT call. Anytime during the PTT call select **Options** > *Convert to Cellular*. The call recipient(s) can then join your mobile call by pressing the PTT key.

#### Call Me Alerts

If you make a one-to-one call and do not get a response, you can send a request for the person to call you back.

#### Send a Call Me Alert

You can send a Call Me Alert in the following ways:

To send a Call Me Alert from the contacts list in the *PTT* menu, select *PTT Contacts*. Scroll to a contact, and select **Options** > *Call me alert*.

To send a Call Me Alert from the group list in the PTT menu, select *PTT Contacts*, and scroll to the desired group. Select **Options** > *Call me alert*. The alert is sent only to members logged in to PTT.

### Respond to a Call Me Alert

When someone sends you a Call Me Alert, *Please call* is displayed with the caller's name in the standby mode.

To call the sender, press and hold the PTT key.

To send a Call Me Alert to the sender, select **Options** > Call me alert.

# **Voice Messages**

You can send a voice message to one of your PTT contacts or groups. From the PTT Contacts menu, select the individual or group to receive the voice message. Select **Options** > Voice message. Push and hold the PTT key while speaking. Release the PTT key to deliver the message.

### Log

Access the PTT log from the PTT Main Menu or by pressing and holding the PTT key while in idle view. The log displays records of your PTT calls. While in this view, you can filter and delete log information or make PTT calls.

# 14. AT&T Navigator

ATEAT Navigator provides Global Positioning System (GPS) driving directions, color maps, and traffic alerts. Press the GPS key or select  $\S$  > ATEAT GPS > ATEAT Nav.

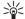

Tip: To optimize the standby time for your phone, close any applications not in use.

If you have questions about billing or about accessing this website, please contact your service provider.

The Global Positioning System (GPS) is operated by the government of the United States, which is solely responsible for its accuracy and maintenance. The accuracy of location data can be affected by adjustments to GPS satellites made by the United States government and is subject to change with the United States Department of Defense civil GPS policy and the Federal Radionavigation Plan. Accuracy can also be affected by poor satellite geometry. Availability and quality of GPS signals may be affected by your location, buildings, natural obstacles, and weather conditions. The GPS receiver should only be used outdoors to allow reception of GPS signals.

Any GPS should not be used for precise location measurement, and you should never rely solely on location data from the GPS receiver and cellular radio networks for positioning or navigation.

The trip meter has limited accuracy, and rounding errors may occur. Accuracy can also be affected by availability and quality of GPS signals.

Assisted GPS (A-GPS) is used to retrieve assistance data over a packet data connection, which assists in calculating the coordinates of your current location when your device is receiving signals from satellites.

# 15. Tools

### Notes

Select \( \frac{\mathbf{S}}{3} > Tools > Notes.\) To write a new note, start writing. To save the note, select \( \mathbf{Done}. \) You can save plain text files (.txt format) you receive to \( Notes. \)

### ■ Clock

Select  $\S$  > *Tools* > *Clock*. To change the clock settings, and to set the time and date, select **Options** > *Settings*.

### Alarm clock

To set a new alarm, scroll right to *Alarms*, and select **Options** > *New alarm*. Enter the alarm time, select whether and when the alarm is repeated, and select **Done**.

To change AM and PM, highlight the current setting, and press any key to change from AM to PM. or from PM to AM.

To cancel an alarm, scroll to the alarm, and select **Options** > *Remove alarm*. To deactivate a repeated alarm, select **Options** > *Deactivate alarm*.

Select Stop to turn off the alarm.

Select **Snooze** to stop the alarm for 5 minutes, after which it resumes. You can do this a maximum of five times.

If the alarm time is reached while the device is switched off, the device switches itself on and starts sounding the alarm tone. If you select **Stop**, the device asks whether you want to activate the device for calls. Select **No** to switch off the device or **Yes** to make and receive calls. Do not select **Yes** when wireless phone use may cause interference or danger.

#### World clock

To set the phone to show the time in other locations, scroll right to *World clock*. To add a location, select **Options** > *Add location*.

To set your current location, scroll to a location, and select **Options** > *Set as current location*. The location is displayed in the clock main view, and the time in your phone is changed according to the location selected. Check that the time is correct and matches your time zone.

#### Camera

To activate the camera, press the Camera/Video key, or select \$3 > Tools > Camera.

To take a self portrait, use the cover touch keys to activate the camera with the fold closed. The display functions as a viewfinder. on the upper left of the display indicates the still image mode.

# Capture an image and record a video

To capture an image, press the center selection key. Hold the phone still while taking a picture. The image is saved to *Images* in *My Stuff*. To return to the viewfinder, select **Back**. To delete the image, press the clear key. To delete an image when using the camera with the fold closed, select *Delete*.

To edit a photo, select My Stuff > Images. Open the photo and select Options > Edit > Apply effect. Scroll through the options on the screen and select the effect you want.

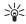

Tip: To turn off the camera capture sound, press and hold the # key to activate the vibrate profile.

After taking a picture, you can view or edit your image. For more information, see "View images," p. 36 or "Edit images," p. 36.

To record a video, select **Options** > *Video mode*, or scroll right and select Video mode. In indicates the video mode. To start the recording, press the center selection key. To pause the recording, press the center selection key. To stop the recording, press the right selection key.

To see the toolbar, select **Options** > *Show toolbar*, or press the left or right scroll key.

### Camera settings

To capture images sequentially, select **Options** > Sequence mode > On. When you press the center selection key, the camera captures six images in short intervals.

To turn the flash on automatically when necessary, select **Options** > Flash > Automatic.

Keep a safe distance when using the flash. Do not use the flash on people or animals at close range. Do not cover the flash while taking a picture.

In dim lighting, to use night mode, select Options > Night mode > On.

To adjust the white balance or color tone, select **Options** > *Adjust* > *White balance* or *Color tone*.

Your device supports an image capture resolution of 1200 x 1600 pixels.

To change camera settings for still images or videos when in the camera mode, select **Options** > *Settings* > *Image* or *Video* and the desired setting. When using the camera with the fold closed, options for pre-selected settings are not available.

### Recent Calls

In the standby mode, press the call key as a shortcut to the recent calls log (a network service). Use the left and right scroll keys to scroll between missed calls, calls received, and calls made, or select  $\S > Tools > Recent calls$ .

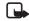

**Note:** The actual invoice for calls and services from your service provider may vary, depending on network features, rounding off for billing, taxes, and so forth.

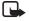

**Note:** Some timers, including the life timer, may be reset during service or software upgrades.

### ■ Calendar

Select S > Tools > Calendar.

To add a new calendar entry, select Options > New entry and an entry type. Anniversary entries are repeated every year. *To-do* entries help you to keep a list of tasks that you need to do. Fill in the fields, and select **Done**.

Press # in month, week, or day views to automatically return to and highlight the current date.

# ■ Flash Player

To view, play, and interact with flash files made for mobile devices, select  $\S > Tools > Flash$  Player. To open a folder or play a flash file, select it.

# ■ Calculator

Select  $\S > Tools > Calculator$ . When entering numbers, press # to add a decimal.

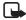

Note: This calculator has limited accuracy and is designed for simple calculations.

### ■ Converter II

Select  $\S$  > *Tools* > *Converter II.* You can convert measurement parameters such as *Length* from one unit to another, for example, *Yards* to *Meters*.

The converter has limited accuracy and rounding errors may occur.

Before you can convert currency, you need to choose a base currency (usually your domestic currency) and add exchange rates. The rate of the base currency is always 1. Select *Currency* as the measurement type, and select **Options** > *Currency rates*. To change the base currency, scroll to the currency, and select **Options** > *Set as base currency*. Add exchange rates, scroll to the currency, and enter a new rate.

After you insert all the required exchange rates, you can convert currency. In the first *Amount* field, enter the value to be converted. The other *Amount* field changes automatically.

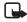

**Note:** When you change base currency, you must enter new exchange rates because all previously set exchange rates are cleared.

# ■ RealPlayer

Select \$\frac{1}{3} > Tools > RealPlayer.

With RealPlayer, you can play media files such as video clips saved in the phone memory or memory card, or stream media files over the air by opening a streaming link. RealPlayer does not support all file formats or all the variations of file formats.

To play, select a media file or a streaming link in Video clips, Download videos, or Recently played.

To stream live content, you must first configure your default access point. Select  $\S > Tools > RealPlayer > Options > Settings > Streaming > Network. Contact your service provider for more information.$ 

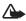

Warning: Do not hold the device near your ear when the loudspeaker is in use, because the volume may be extremely loud.

# ■ Help

Your phone has context-sensitive help. To access help when an application is open, select **Options** > *Help*. To switch between help and the application that is open in the background, select and hold  $\S$ , and select from the list of open applications.

To open help from the main menu, select  $\S$  > Tools > Help. Select an application to view a list of help topics, and select the related help text. To open a keyword list, select Options > Search.

### ■ Recorder

The voice recorder allows you to record voice call conversations and voice memos. If you record a phone conversation, all parties hear a beeping sound during recording.

Recorded files are saved in the *Tones* folder in *My Stuff*.

Select  $\S$  > Tools > Recorder. To record a sound clip, select Options >  $Record\ audio\ clip$ , or select  $\bullet$ . To listen to the recording, select  $\blacktriangleright$ .

# 16. Settings

# ■ Speed dial

Speed dialing is a quick way to call frequently used numbers in the standby mode. You need to assign a phone number to the speed dialing keys 2 to 9 (the 1 key is reserved for the call mailbox), and set *Speed dialing* to *On*.

To assign a phone number to a speed dialing key, select  $\S >$  Settings > Speed dial. Scroll to a key icon, and select **Options** > Assign. Select the contact and the number for the speed dial. To change the number, select **Options** > Change.

To set Speed dialing to On, select  $\S$  > Settings > Config. > Phone > Call > Speed dialing > On. To call a speed dialing number, press and hold the speed dialing key until the call begins.

### ■ Voicemail

To call your voice mailbox (network service), press and hold 1 in the standby mode.

To define the voicemail number if no number is set, select  $\S_3$  > Settings > Voice Mail. Scroll to Voice mailbox and select Define number, and enter the corresponding mailbox number. To change the call mailbox number, select Options > Change number. Contact your service provider for the voice mailbox number.

# ■ Sync

Sync enables you to synchronize data such as your calendar entries, contacts, and notes with a compatible computer or a remote internet server using a Bluetooth connection.

Select 😘 > Settings > Sync.

To create a new profile, select **Options** > New sync profile and enter the required settings.

To synchronize data, in the main view, mark the data to be synchronized, and select **Options** > *Synchronize*.

### Profiles

In *Profiles*, you can adjust and customize the phone tones for different events, environments, or caller groups. You can see the currently selected profile at the top of the display in the standby mode. If the *Normal* profile is in use, only the current date is shown.

Select \$\mathbb{G} > Settings > Profiles.

To activate the profile, select the profile and Activate.

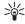

Tip: To quickly access Profiles, press the end key and select from the menu. To quickly change to *Vibrate* profile from any other profile, in the standby mode, press and hold #.

To customize a profile, highlight the profile, select **Options** > *Customize*, and the desired settings.

To set the profile to be active until a certain time within the next 24 hours, select *Timed* and the time.

When using the *Offline* profile, the phone is not connected to the cellular network. If no SmartChip card is installed, to use some functions of the phone, start the phone in *Offline*.

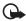

Important: In the offline profile you cannot make or receive any calls, or use other features that require cellular network coverage. Calls may still be possible to the official emergency number programed into your device. To make calls, you must first activate the phone function by changing profiles. If the device has been locked, enter the lock code.

# ■ Config.

### General

Select \$\mathbb{G} > Settings > Config. > General and from the following:

Personalization — to adjust the display, keypad lights, idle screen mode, tones, themes, language, and voice command settings.

 Display — to adjust the display brightness, font size, power saver time-out, the welcome screen note or logo, and light time-out.

The light time-out sets the backlight time-out for the cover display and the main display. Use the left and right scroll keys to set a time from five seconds to one minute.

- Keypad lights to select the keypad light color, notification time-out, and notification color. See "Keypad lights," p. 17.
- Tones to select tones and volume for calls, e-mail, messages, calendar, and the clock. To activate T-coil hearing aid mode, select on.

Date and time — to set the time and date and the display format

Cover display — to set the brightness level, answer if fold is opened, and turn sleep mode on or off

*Enhancement* — to change the settings for an enhancement. Select an enhancement and the desired setting.

Security — to change the phone and SmartChip card settings, such as PIN and lock codes; view certificate details and check authenticity; and view and edit security modules

When security features that restrict calls are in use (such as call restrictions, closed user group, and fixed dialing), calls may be possible to the official emergency number programed into your device.

Factory config. — to reset some of the settings to their original values. You need the lock code.

#### Phone

#### Call

Select  $\S$  > Settings > Config. > Phone > Call and from the following:

Send my caller ID (network service)— to display or hide your phone number from the person whom you are calling

Call waiting (network service) — See "Call waiting," p. 23.

Decline call with msg. and Message text — See "Answer or decline a call," p. 22.

Automatic redial — to set the phone to make a maximum of 10 attempts to connect the call after an unsuccessful call attempt

Show call time and Summary after call — to set the phone to display the call duration during a call and the approximate duration of the last call

Speed dialing — See "Speed dial," p. 47.

Anykey answer — to answer an incoming call by briefly pressing any key, except the left and right selection keys, volume keys, power key, and end key.

#### Call forward

- 1. Select  $\S$  > Settings > Config. > Phone > Call forwarding (network service).
- 2. Select which calls you want to forward, for example, Voice calls.
- Select the desired option. For example, to forward voice calls when your number is busy or when you reject an incoming call, select If busy.
- 4. Select **Options** > *Activate* and the phone number to which you want to forward the calls. Several forwarding options can be active at the same time.

#### Network

Select  $\S$  > Settings > Config. > Phone > Network and from the following:

Cell info display (network service) — to set the phone to indicate when it is used in a cellular network based on microcellular network (MCN) technology and to activate cell info reception

#### Connection

Select \$3 > Settings > Config. > Connection and from the following:

Bluetooth — to switch Bluetooth on or off, and edit Bluetooth settings. See "Bluetooth connection settings," p. 52.

 ${\it Data\ Cable}$  — to edit USB settings. See "USB data cable," p. 53.

Destinations — to define the connection methods used for reaching a particular destination

Data counter — to set the data counter connection and access points.

Data call — to set the online time for the data call connection. The data call settings affect all access points that use a GSM data call.

*Video Share* — to set video sharing on or off, SIP profile, video saving, preferred memory, and alert note.

SIP configuration — to set or edit the default or existing profile.

Configurations — to view and delete configuration contexts. Certain functions, such as web browsing and multimedia messaging, may require configuration settings. You may receive the settings from your service provider.

APN control — to add new access point names.

# **Applications**

To view and edit settings of applications installed to your phone, select  $\S > Settings > Config. > Applications$  and from the following:

RealPlayer – to set video repeat on or off and streaming proxy and access points.

Camera — to set camera image quality, show captured image, resolution, date or text, and memory in use. Also, to set video length, resolution, date or text, and memory in use.

*Voice recorder* — to set recording quality and memory in use.

App. manager — to set signed software installation, online certificate checks, and default web address.

Recent calls — to set the log duration of recent calls.

#### Voice commands

To select the functions to use by voice command, select  $\S$  > *Settings* > *Voice comm*. The voice commands for changing profiles are in the Profiles folder.

To change a voice command for an application, scroll to the application, select **Options** > *Change command* and enter the new name. To play the activated voice command, select **Options** > *Playback*.

To use voice commands, see "Voice dialing," p. 22.

### ■ Themes

To change the look of your phone display, activate a theme.

Select  $\S$  > Settings > Themes. To see a list of the available themes, select General. The active theme is indicated by a check mark.

To preview a theme, scroll to the theme, and select **Options** > *Preview*. To activate the previewed theme, select **Set**.

The selected theme does not change the wallpaper. To change the wallpaper, select  $\S$  > Settings > Themes > Wallpaper > Image. Scroll to the image you want and press Select.

In *Themes*, you can also set the menu view type, set a theme for the idle screen, set a custom wallpaper, personalize the look of the power saver, select an image shown during a call, and personalize the cover display. See "Cover display," p. 16.

# Bluetooth connectivity

Bluetooth wireless technology enables wireless connections between electronic devices within a maximum range of 10 meters (33 feet).

This device is compliant with Bluetooth Specification 2.0 supporting the following profiles: Advanced Audio Distribution, Audio/Video Remote Control, Basic Imaging, Basic Printing, Device Identification, Dial Up Networking, File Transfer, Hands-free, Headset, Object Push, Serial Port, SIM Access, Phonebook Access, Generic Audio/Video Distribution, Generic Access, and Generic Object Exchange. To ensure interoperability between other devices supporting Bluetooth technology, use Nokia approved enhancements for this model. Check with the manufacturers of other devices to determine their compatibility with this device.

There may be restrictions on using Bluetooth technology in some locations. Check with your local authorities or service provider.

Features using Bluetooth technology increase the demand on battery power and reduce the battery life.

Do not accept Bluetooth connections from sources you do not trust.

A Bluetooth connection is disconnected automatically after sending or receiving data.

# **Bluetooth connection settings**

Select 😘 > Settings > Bluetooth.

Bluetooth - to switch Bluetooth connectivity on or off

My phone's visibility > Shown to all — to allow your phone to be found by other devices with Bluetooth connectivity at all times. To allow your phone to be found for a defined time period, select Define period. For security reasons it is advisable to use the Hidden setting whenever possible.

My phone's name — to define a name for your phone

Remote  $SIM \ mode > On -$  to enable the usage of the SIM card of the phone by another device (for example, a car kit) by Bluetooth technology (SIM access profile)

When the wireless device is in the remote SIM mode, you can only use a compatible connected enhancement, such as a car kit, to make or receive calls. Your wireless device will not make any calls, except to the emergency numbers programed into your device, while in this mode. To make calls from your device, you must first leave the remote SIM mode. If the device has been locked, enter the lock code to unlock it first.

### Pair and block devices

To open a list of paired devices, in the *Bluetooth* view, scroll right to the next tab.

To pair with a device, select **Options** > *New paired device*, select the device with which to pair, and exchange passcodes.

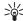

Tip: If you pair with a Bluetooth headset, (\*) is shown on the display. If you move beyond the maximum range for a Bluetooth connection, and need to reconnect, make sure the phone displays "Headset Disconnected" and the indicator is not shown on the display before you pair the headset again.

To cancel pairing, scroll to the device whose pairing you want to cancel, and press the clear key. If you want to cancel all pairings, select **Options** > *Delete all*.

To set a device to be authorized, scroll to the device, and select **Options** > *Set as authorized*. Connections between your phone and an authorized device can be made without your knowledge. Use this status only for your own devices to which others do not have access, for example, your PC or devices that belong to someone you trust. is added next to authorized devices in the *Prized devices* view.

To block connections from a device, in the paired devices view, select the device and *Block*.

To view a list of blocked devices, scroll right to the tab *Blocked devices*. To unblock a device, scroll to the device, and select **Delete**.

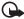

Important: If you are unable to connect to PC Suite through Bluetooth, refer to the Nokia 6650 FAQ Product Information at www.nokiausa.com.

### Send data

- 1. Open the application where the item you wish to send is saved.
- 2. Scroll to the item you want to send, and select **Options** > Send > Via Bluetooth.
- The phone starts to search for devices within range. Paired devices are shown with \$\frac{1}{2}\$.
   Some devices may show only the unique device addresses. To find out the unique address of your phone, enter the code \*#2820# in the standby mode.
  - If you have searched for devices earlier, a list of devices found previously is shown. To start a new search, select *More devices*.
- 4. Select the device with which you want to connect.
- If the other device requires pairing before data can be transmitted, a tone sounds and you are asked to enter a passcode. Create your own passcode and share the passcode with the owner of the other device. You do not have to memorize the passcode.

#### Receive data

When you receive data using Bluetooth technology, you are asked if you want to accept the message. If you accept, the item is placed in *Inbox* in *Messages*.

## ■ USB data cable

To set the default USB connection mode, select \$5 > Settings > Data Cbl. > Data Cable Mode and the desired mode. To set whether the default mode is activated automatically, select Ask on connection > No.

# ■ File manager

To browse, open, and manage files and folders in the phone memory or on a memory card, select  $\S >$  Settings > File mgr.

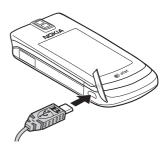

### Back up and restore phone memory

To back up information from phone memory to the memory card or restore information from the memory card, in *File manager*, select **Options** > *Back up phone memory* or *Restore from mem. card.* You can only back up the phone memory and restore it to the same phone.

## Format a memory card

When a memory card is formatted, all data on the card is permanently lost. Some memory cards are supplied preformatted and others require formatting.

- 1. In the File manager view, select the memory card.
- 2. Select **Options** > *Memory card options* > *Format*.
- 3. When formatting is complete, enter a name for the memory card.

# Lock or unlock a memory card

To set a password to help prevent unauthorized use, in the *File manager* view, select the memory card and **Options** > *Memory card password* > *Set*. You are asked to enter and confirm your password. The password can be up to eight characters long.

If you insert another password-protected memory card into your phone, you are prompted to enter the password of the card. To unlock the card, select **Options** > *Unlock memory card*.

# ■ Application manager

You can install two types of applications to your phone:

- J2ME<sup>TM</sup> applications based on Java<sup>TM</sup> technology with the extension .jad or .jar. PersonalJava<sup>TM</sup> applications cannot be installed on your phone.
- Other applications and software suitable for the Symbian operating system. The installation files have the .sis or .sisx extension. Only install software specifically designed for your phone.

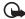

Important: Only install and use applications and other software from trusted sources, such as applications that are Symbian Signed or have passed the Java Verified<sup>TM</sup> testing.

Installation files may be transferred to your phone from a compatible computer, downloaded during browsing, or sent to you in a multimedia message, as an e-mail attachment or by using Bluetooth. You can use Nokia Application Installer in Nokia PC Suite to install an application to your phone or a memory card.

To open Application manager, select  $\S_3$  > Settings > App. mgr. Installed applications are placed in Installed apps.

# Install an application

The .jar file is required for installing Java applications. If it is missing, the phone may ask you to download it

To install an application or software package:

 Select the desired file in the Installation files folder. Applications on the memory card are indicated with <a>Image</a>

#### 2. Select Options > Install.

Alternatively, search the phone memory or the memory card, select the application, and press the scroll key to start the installation.

During the installation, the phone shows information about the progress of the installation. If you are installing an application without a digital signature or certification, the phone displays a warning. Continue installation only if you are sure of the origins and contents of the application.

Java applications may attempt to, for example, establish a data connection or send a message. To edit the permissions of an installed Java application and define which access point the application will use, select *Installed apps.*, scroll to the application, and select **Open**.

After you install applications to a compatible memory card, installation files (.sis) remain in the device memory. The files may use large amounts of memory and prevent you from storing other files. To maintain sufficient memory, use Nokia PC Suite to back up installation files to a compatible PC, then use the file manager to remove the installation files from the device memory. See "File manager," p. 53. If the .sis file is a message attachment, delete the message from the Messaging inbox.

# Remove an application

In the Application manager main view, select Installed apps., scroll to the software package, and select Options > Uninstall.

# ■ Device manager

To open the device manager, select 😘 > Settings > Device mgr.

### Update software

The current software version is displayed in the *Updates* view.

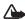

**Warning:** If you install a software update, you cannot use the device, even to make emergency calls, until the installation is completed and the device is restarted. Be sure to back up data before accepting installation of an update.

Downloading software updates may involve the transmission of large amounts of data through your service provider's network. Contact your service provider for information about data transmission charges.

Make sure that the device battery has enough power, or connect the charger before starting the update.

In the *Updates* view, select **Options** > *Check for updates*.
 If an update is available, the phone starts downloading it.

After a successful download, to install the update, select Now. To start the installation later, select Later.

To start the installation process later, select **Options** > *Install update*.

If no server profile has been defined, the phone asks you to create one, or if there are several, to select from a list of servers.

Contact your service provider for server profile settings.

### Configure your phone

You may receive configuration settings from your service provider or company information management department.

To connect to a server and receive configuration settings for your phone, scroll right to *Profiles*, scroll to the server profile, and select **Options** > *Start configuration*.

To edit a server profile, scroll to the profile, and select **Options** > *Edit profile*.

Contact your service provider or company information management department for the server profile settings.

# ■ Connection manager

To view detailed information about a connection such as the bearer, status, and the amount of data sent or received, scroll to the connection and select **Open.** The details shown depend on the connection type.

# 17. Battery information

# Charging and discharging

Your device is powered by a rechargeable battery. The battery intended for use with this device is the BP-4L. This device is intended for use when supplied with power from the following chargers: AC-4, AC-5, AC-8, or DC-4. The battery can be charged and discharged hundreds of times, but it will eventually wear out. When the talk and standby times are noticeably shorter than normal, replace the battery. Use only Nokia approved batteries, and recharge your battery only with Nokia approved chargers designated for this device. Use only replacement batteries qualified with the device per the IEEE-1725-2006 standard. Use of other batteries or chargers may present a risk of fire, explosion, leakage, or other hazard.

If a battery is being used for the first time or if the battery has not been used for a prolonged period, it may be necessary to connect the charger, then disconnect and reconnect it to begin charging the battery. If the battery is completely discharged, it may take several minutes before the charging indicator appears on the display or before any calls can be made.

Always switch the device off and disconnect the charger before removing the battery.

Unplug the charger from the electrical plug and the device when not in use. Do not leave fully charged battery connected to a charger, since overcharging may shorten its lifetime. If left unused, a fully charged battery will lose its charge over time.

Always try to keep the battery between 15°C and 25°C (59°F and 77°F). Extreme temperatures reduce the capacity and lifetime of the battery. A device with a hot or cold battery may not work temporarily. Battery performance is particularly limited in temperatures well below freezing.

Do not short-circuit the battery. Accidental short-circuiting can occur when a metallic object such as a coin, clip, or pen causes direct connection of the positive (+) and negative (-) terminals of the battery. (These look like metal strips on the battery.) This might happen, for example, when you carry a spare battery in your pocket or purse. Short-circuiting the terminals may damage the battery or the connecting object.

Do not dispose of batteries in a fire as they may explode. Batteries may also explode if damaged. Dispose of batteries according to local regulations. Please recycle when possible. Do not dispose as household waste.

Do not dismantle, cut, open, crush, bend, deform, puncture, or shred cells or batteries. In the event of a battery leak, do not allow the liquid to come in contact with the skin or eyes. In the event of such a leak, flush your skin or eyes immediately with water, or seek medical help.

Do not modify or remanufacture, attempt to insert foreign objects into the battery or immerse or expose it to water or other liquids.

Improper battery use may result in a fire, explosion, or other hazard. If the device or battery is dropped, especially on a hard surface, and you believe the battery has been damaged, take it to a service center for inspection before continuing to use it.

Use the battery only for its intended purpose. Never use any charger or battery that is damaged. Keep your battery out of the reach of small children.

# Nokia battery authentication guidelines

Always use original Nokia batteries for your safety. To check that you are getting an original Nokia battery, purchase it from an authorized Nokia dealer, and inspect the hologram label using the following steps:

Successful completion of the steps is not a total assurance of the authenticity of the battery. If you have any reason to believe that your battery is not an authentic, original Nokia battery, you should refrain from using it, and take it to the nearest authorized Nokia service point or dealer for assistance. Your authorized Nokia service point or dealer will inspect the battery for authenticity. If authenticity cannot be verified, return the battery to the place of purchase.

#### Authenticate hologram

 When you look at the hologram on the label, you should see the Nokia connecting hands symbol from one angle and the Nokia Original Enhancements logo when looking from another angle.

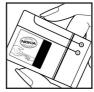

2. When you angle the hologram left, right, down and up, you should see 1, 2, 3 and 4 dots on each side respectively.

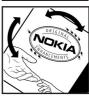

#### What if your battery is not authentic?

If you cannot confirm that your Nokia battery with the hologram on the label is an authentic Nokia battery, please do not use the battery. Take it to the nearest authorized Nokia service point or dealer for assistance. The use of a battery that is not approved by the manufacturer may be dangerous and may result in poor performance and damage to your device and its enhancements. It may also invalidate any approval or warranty applying to the device.

To find out more about original Nokia batteries, visit www.nokia.com/battery.

# Care and maintenance

Your device is a product of superior design and craftsmanship and should be treated with care. The following suggestions will help you protect your warranty coverage.

- Keep the device dry. Precipitation, humidity, and all types of liquids or moisture can
  contain minerals that will corrode electronic circuits. If your device does get wet, remove
  the battery, and allow the device to dry completely before replacing it.
- Do not use or store the device in dusty, dirty areas. Its moving parts and electronic components can be damaged.
- Do not store the device in hot areas. High temperatures can shorten the life of electronic devices, damage batteries, and warp or melt certain plastics.
- Do not store the device in cold areas. When the device returns to its normal temperature, moisture can form inside the device and damage electronic circuit boards.
- Do not attempt to open the device other than as instructed in this guide.
- Do not drop, knock, or shake the device. Rough handling can break internal circuit boards and fine mechanics.

- Do not use harsh chemicals, cleaning solvents, or strong detergents to clean the device.
- Do not paint the device. Paint can clog the moving parts and prevent proper operation.
- Use a soft, clean, dry cloth to clean any lenses, such as camera, proximity sensor, and light sensor lenses.
- Use only the supplied or an approved replacement antenna. Unauthorized antennas, modifications, or attachments could damage the device and may violate regulations governing radio devices.
- · Use chargers indoors.
- Always create a backup of data you want to keep, such as contacts and calendar notes.
- To reset the device from time to time for optimum performance, power off the device and remove the battery.

These suggestions apply equally to your device, battery, charger, or any enhancement. If any device is not working properly, take it to the nearest authorized service facility for service.

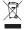

#### Disposal

The crossed-out wheeled-bin symbol on your product, literature, or packaging reminds you that in the European Union all electrical and electronic products, batteries, and accumulators must be taken to separate collection at the end of their working life. Do not dispose of these products as unsorted municipal waste.

Return the products to collection to prevent possible harm to the environment or human health from uncontrolled waste disposal and to promote the sustainable reuse of material resources. Collection information is available from the product retailer, local waste authorities, national producer responsibility organizations, or your local Nokia representative. For more information, see product Eco-Declaration or country-specific information at <a href="https://www.nokia.com">www.nokia.com</a>.

# Additional safety information

#### ■ Small children

Your device and its enhancements may contain small parts. Keep them out of the reach of small children.

### Operating environment

This device meets RF exposure guidelines when used either in the normal use position against the ear or when positioned at least 2.2 centimeters (7/8inches) away from the body. When a carry case, belt clip, or holder is used for body-worn operation, it should not contain metal and should position the device the above-stated distance from your body. To transmit data files or messages, this device requires a quality connection to the network. In some cases, transmission of data files or messages may be delayed until such a connection is available.

Ensure the above separation distance instructions are followed until the transmission is completed.

Parts of the device are magnetic. Metallic materials may be attracted to the device. Do not place credit cards or other magnetic storage media near the device, because information stored on them may be erased.

#### Medical devices

Operation of any radio transmitting equipment, including wireless phones, may interfere with the functionality of inadequately protected medical devices. Consult a physician or the manufacturer of the medical device to determine if they are adequately shielded from external RF energy or if you have any questions. Switch off your device in health care facilities when any regulations posted in these areas instruct you to do so. Hospitals or health care facilities may be using equipment that could be sensitive to external RF energy.

#### Implanted medical devices

Manufacturers of medical devices recommend that a minimum separation of 15.3 centimeters (6 inches) should be maintained between a wireless device and an implanted medical device, such as a pacemaker or implanted cardioverter defibrillator, to avoid potential interference with the medical device. Persons who have such devices should:

- Always keep the wireless device more than 15.3 centimeters (6 inches) from the medical device when the wireless device is turned on.
- Not carry the wireless device in a breast pocket.

device, consult your health care provider.

- Hold the wireless device to the ear opposite the medical device to minimize the potential for interference.
- Turn the wireless device off immediately if there is any reason to suspect that interference is taking place.
- Read and follow the directions from the manufacturer of their implanted medical device. If you have any questions about using your wireless device with an implanted medical

#### Vehicles

RF signals may affect improperly installed or inadequately shielded electronic systems in motor vehicles such as electronic fuel injection systems, electronic antiskid (antilock) braking systems, electronic speed control systems, and air bag systems. For more information, check with the manufacturer, or its representative, of your vehicle or any equipment that has been added.

Only qualified personnel should service the device or install the device in a vehicle. Faulty installation or service may be dangerous and may invalidate any warranty that may apply to the device. Check regularly that all wireless device equipment in your vehicle is mounted and operating properly. Do not store or carry flammable liquids, gases, or explosive materials in the same compartment as the device, its parts, or enhancements. For vehicles equipped

with an air bag, remember that air bags inflate with great force. Do not place objects, including installed or portable wireless equipment in the area over the air bag or in the air bag deployment area. If in-vehicle wireless equipment is improperly installed and the air bag inflates, serious injury could result.

Using your device while flying in aircraft is prohibited. Switch off your device before boarding an aircraft. The use of wireless teledevices in an aircraft may be dangerous to the operation of the aircraft, disrupt the wireless telephone network, and may be illegal.

### ■ Potentially explosive environments

Switch off your device when in any area with a potentially explosive atmosphere, and obey all signs and instructions. Potentially explosive atmospheres include areas where you would normally be advised to turn off your vehicle engine. Sparks in such areas could cause an explosion or fire resulting in bodily injury or even death. Switch off the device at refueling points such as near gas pumps at service stations. Observe restrictions on the use of radio equipment in fuel depots, storage, and distribution areas; chemical plants; or where blasting operations are in progress. Areas with a potentially explosive atmosphere are often, but not always, clearly marked. They include below deck on boats, chemical transfer or storage facilities and areas where the air contains chemicals or particles such as grain, dust, or metal powders. You should check with the manufacturers of vehicles using liquefied petroleum gas (such as propane or butane) to determine if this device can be safely used in their vicinity.

#### Emergency calls

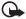

Important: This device operates using radio signals, wireless networks, landline networks, and user-programmed functions. If your device supports voice calls over the internet (internet calls), activate both the internet calls and the cellular phone. The device will attempt to make emergency calls over both the cellular networks and through your internet call provider if both are activated. Connections in all conditions cannot be guaranteed. You should never rely solely on any wireless device for essential communications like medical emergencies.

#### To make an emergency call:

- 1. If the device is not on, switch it on. Check for adequate signal strength. Depending on your device, you may also need to complete the following:
  - Insert a SmartChip (SIM) card if your device uses one.
  - Remove certain call restrictions you have activated in your device.
  - Change your profile from offline or flight profile mode to an active profile.
- Press the end key as many times as needed to clear the display and ready the device for calls.
- 3. Enter the official emergency number for your present location. Emergency numbers vary by location.
- 4. Press the call key.

When making an emergency call, give all the necessary information as accurately as possible. Your wireless device may be the only means of communication at the scene of an accident. Do not end the call until given permission to do so.

### Hearing aids

Some digital wireless devices may interfere with some hearing aids. If interference occurs, consult your service provider.

Your mobile device model complies with FCC rules governing hearing aid compatibility (HAC). These rules require an M3 microphone or higher value. The M-value, shown on the device box, refers to lower radio frequency (RF) emissions. A higher M-value generally indicates that a device model has a lower RF emissions level, which may improve the likelihood that the device will operate with certain hearing aids. Some hearing aids are more immune than others to interference. Please consult your hearing health professional to determine the M-rating of your hearing aid and whether your hearing aid will work with this device. More information on accessibility can be found at <a href="https://www.nokiaaccessibility.com">www.nokiaaccessibility.com</a>.

### ■ Certification information (SAR)

This mobile device meets quidelines for exposure to radio waves.

Your mobile device is a radio transmitter and receiver. It is designed not to exceed the limits for exposure to radio waves recommended by international guidelines. These guidelines were developed by the independent scientific organization ICNIRP and include safety margins designed to assure the protection of all persons, regardless of age and health.

The exposure guidelines for mobile devices employ a unit of measurement known as the Specific Absorption Rate or SAR. The SAR limit stated in the ICNIRP guidelines is 2.0 watts/kilogram (W/kg) averaged over 10 grams of tissue. Tests for SAR are conducted using standard operating positions with the device transmitting at its highest certified power level in all tested frequency bands. The actual SAR level of an operating device can be below the maximum value because the device is designed to use only the power required to reach the network. That amount changes depending on a number of factors such as how close you are to a network base station. The highest SAR value under the ICNIRP guidelines for use of the device at the ear is 0.66 W/kg.

Use of device accessories and enhancements may result in different SAR values. SAR values may vary depending on national reporting and testing requirements and the network band. Additional SAR information may be provided under product information at www.nokiausa.com.

Your mobile device is also designed to meet the requirements for exposure to radio waves established by the Federal Communications Commission (USA). These requirements set a SAR limit of 1.6 W/kg averaged over one gram of tissue. The highest SAR value reported under this standard during product certification for use at the ear is 0.92 W/kg and when properly worn on the body is 0.68 W/kg.

# Index

| Α                                                                                                    | speed dial 48                                                                                                    |
|----------------------------------------------------------------------------------------------------|----------------------------------------------------------------------------------------------------|
| access codes<br>lock code 12, 13                                                                            | swapping 23<br>voice dial 22<br>voice mailbox 48                                                                        |
| module PIN 13 PIN 12, 13 PIN2 13 PUK 13 PUK2 13 restriction password 13 signing PIN 13 UPIN 13 UPUK 13      | waiting 23 Cellular Video 24 certificates 32 contacts 38 memory consumption 38 converter 46 cookies 31 cover display 16 |
| active standby 18<br>Address Book, See contacts.                                                            | cover settings 16                                                                                                    |
| Address Book. See Contacts. antenna 20 assigning a number 47 AT&T Mall 32 AT&T Music 32 audio clips 37      | D data cable 53 data connection indicators 18 digital rights management 13                                              |
| B<br>battery<br>charging 11                                                                                 | e-mail messages<br>deleting 27<br>retrieving 27                                                                         |
| Bluetooth connection settings 52 receiving data 53                                                          | <b>F</b><br>Flash Player 46                                                                                             |
| sending data 53<br>browser 31                                                                               | <b>G</b><br>games 39                                                                                                    |
| C cache memory 31 calculator 46 calendar 46                                                                 | H hearing aid 49 help 8, 47                                                                                             |
| calls answering 22 conference call 22 ending 21, 23 forwarding 50                                           | I<br>indicators 18<br>instant messaging 28<br>internet 29                                                               |
| international 21<br>making 21<br>options during a call 23<br>rejecting 22<br>rejecting with text message 23 | <b>K</b><br>keyguard. See keypad lock.<br>keypad lights 17<br>keypad lock 20                                            |

| L<br>light settings 17<br>listening to music 33                                                                                                    | data call 50<br>messaging 28<br>writing language 24<br>songs                                                                                                    |
|----------------------------------------------------------------------------------------------------|----------------------------------------------------------------------------------------------------|
| lock and unlock the cover display 16                                                                                                    | transferring 34<br>speed dial 47                                                                                                    |
| MEdia Net 29<br>media player. See RealPlayer.<br>menu 19                                                                                                    | speed dialing 47<br>standby mode 18<br>streaming links 37<br>svg files 37                                                                                           |
| messages outbox 27 service commands 28 service messages 26 SmartChip messages 27 music player downloading music 34 playlists 34 shop music 34 transferring music 34 music.See music player. My Stuff 36 transferring videos 37 | T T-coil hearing aid 49 text input copying text 25 deleting text 25 themes 51 transferring music 34 transferring videos 37 U updating software 55 USB data cable 53 |
| N                                                                                                    | V                                                                                                    |
| notes 44                                                                                                    | Video Share 23                                                                                                    |
| P paired devices 52 personalize the cover display 17 presentations 37 profiles 48                                                                                                    | videos transferring 37 voice commands 51 voice dialing 22 voice recorder. See recorder. volume 19                                                                   |
| R RealPlayer recorder 47 ringing tones add to contacts 38 add to groups 38                                                                                                    | web connection security 30 wireless markup language 29 write and send messages 25 writing text. See text input.                                                     |
| <b>S</b> security                                                                                                    | Χ                                                                                                    |
| module 31                                                                                                    | XHTML 29                                                                                                    |
| protected content 31<br>services 29                                                                                                    | Y                                                                                                    |
| settings                                                                                                    | Yellow Pages 29                                                                                                    |